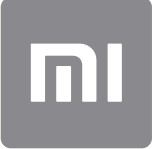

# Brugervejledning

Denne version er kun til privat brug og må ikke distribueres.

## **INDHOLD**

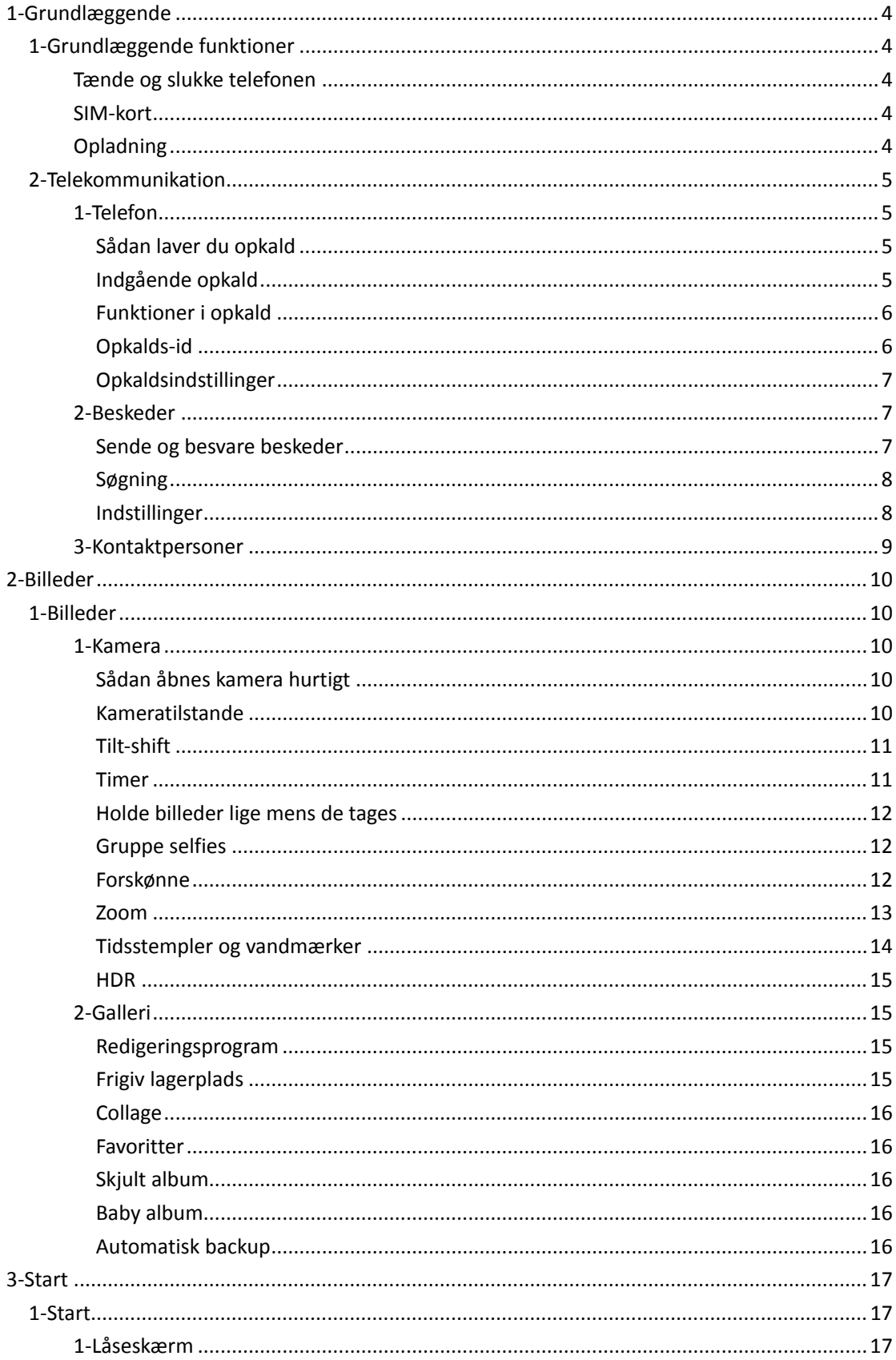

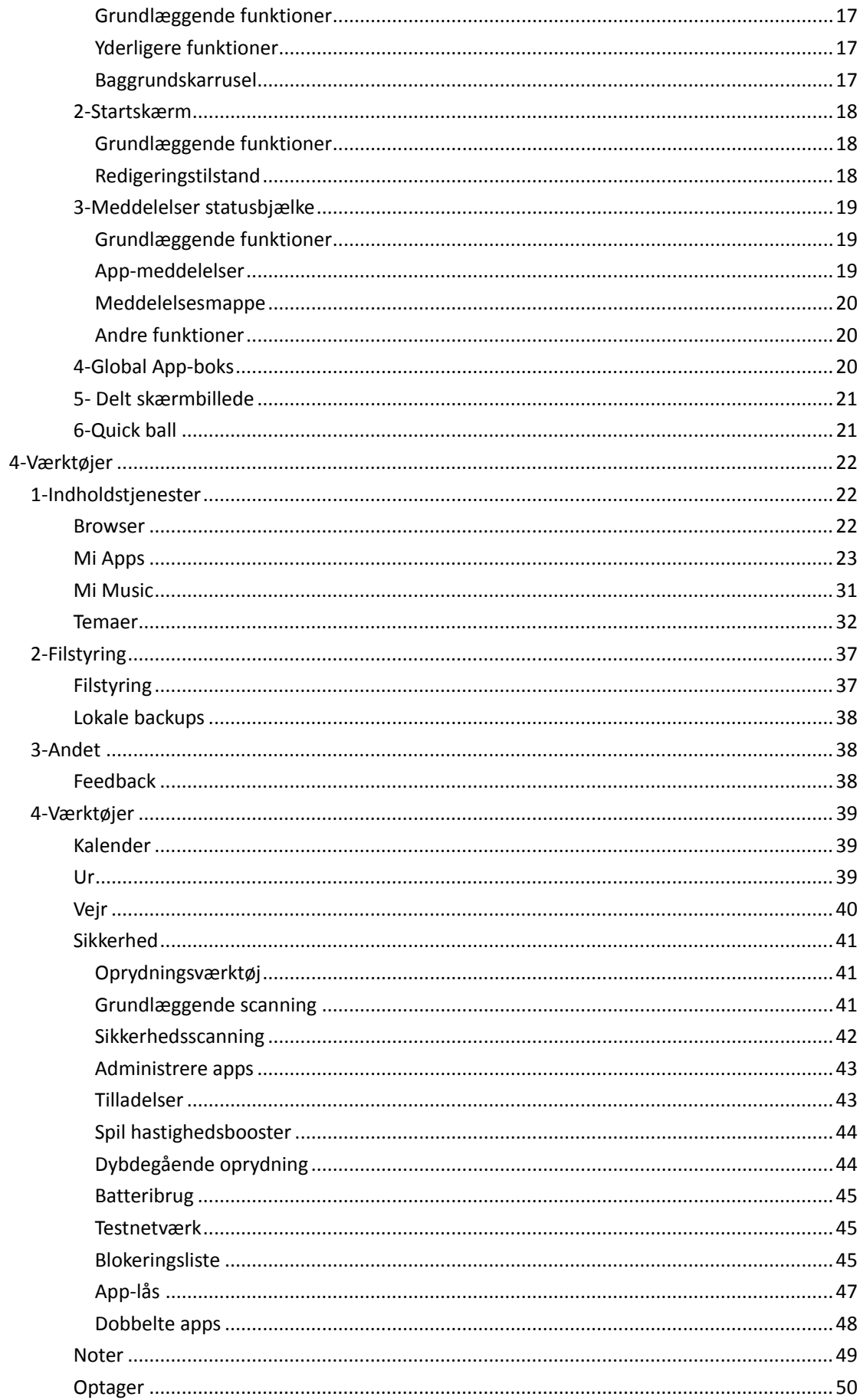

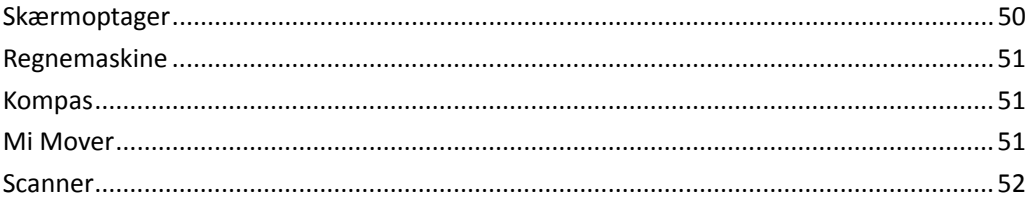

## <span id="page-4-0"></span>1-Grundlæggende

### <span id="page-4-1"></span>1-Grundlæggende funktioner

### <span id="page-4-2"></span>Tænde og slukke telefonen

1. Sådan tændes den

Hold tænd/sluk-knappen nede på telefonen, for at tænde den.

2. Sådan slukkes den

Hold tænd/sluk-knappen nede på telefonen, indtil menuen vises. Tryk på "Sluk". Hvis enheden ikke reagerer, tryk og hold tænd/sluk-knappen i 15 sekunder for at fremtvinge en genstart.

3. Sådan genstartes den

Hold tænd/sluk-knappen nede på telefonen, indtil menuen vises. Tryk på "Genstart"

#### <span id="page-4-3"></span>SIM-kort

1. Sådan isættes SIM-, USIM- og UIM-kort

Brug det medfølgende værktøj til udtagning af SIM-bakke, for at tage SIM-bakken ud af siden på telefonen. Placer det SIM-kort i bakken og sæt det ind i telefonen.

### 2. Sådan fjernes SIM-, USIM- og UIM-kort

Brug det medfølgende værktøj til udtagning af SIM-bakke, for at tage SIM-bakken ud af siden på telefonen. Fjern SIM-kortet fra bakken og sæt bakken tilbage i telefonen.

3. SIM-, USIM-, og UIM-kortindstillinger

Du kan kun bruge tjenester fra et mobilselskab på en enkelt SIM-enhed. Telefoner med dobbelt SIM-kort leverer flere valgmuligheder afhængigt af antallet af installerede SIMkort.

På en enhed med dobbelt SIM-kort, kan du indstille standard SIM-kort til at lave opkald og bruge mobildata i Indstillinger > SIM-kort og mobilnetværk.

Du kan redigere SIM-kortnavne, som vises på tastaturet. For at gøre dette gå til Indstillinger > SIM-kort og mobilnetværk og tryk på dit SIM-kort.

Muligheder for ændring af foretrukne netværkstyper er tilgængelige i Indstillinger > SIMkort og mobilnetværk > Foretrukken netværkstype.

### <span id="page-4-4"></span>Opladning

Når telefonens batteri er ved at være fladt, tilslut USB-kablet til telefonen og til adapteren tilsluttet til en stikkontakt. Afbryd opladeren, når telefonen er fuldt opladet. Brug kun autoriserede USB-kabler og strømadaptere. Brug af uautoriserede enheder til opladning af telefonen kan alvorligt beskadige batteriet og føre til eksplosioner.

## <span id="page-5-0"></span>2-Telekommunikation

### <span id="page-5-1"></span>1-Telefon

### <span id="page-5-2"></span>Sådan laver du opkald

Der findes flere måder at foretage opkald i MIUI.

1. Ved brug af opkaldstastaturet

Indtast et telefonnummer på opkaldstastaturet og tryk på den grønne knap for at ringe op. Hvis du trykker direkte på den grønne knap, vises det sidste nummer du indtastede. Tryk på knappen igen for at foretage et opkald.

2. Tryk og hold på et telefonnummer

Tryk og hold på et telefonnummer for at få vist opkaldsknappen. Tryk på knappen for at foretage et opkald.

- 3. Ringe op til numre fra opkaldsoversigt Tryk på et nummer i din opkaldshistorik for at ringe op.
- 4. Lynopkald

Tryk og hold et tal på opkaldstastaturet til at tildele et telefonnummer til det.

### <span id="page-5-3"></span>Indgående opkald

Du kan vælge enten at blive underrettet om indgående opkald med en dialog på hele skærme eller flydende meddelelse.

### 1. Besvare opkald

Stryg den grønne knap i dialogen i fuld skærm for at besvare et opkald, eller klik blot på knappen, hvis du ser en flydende meddelelse.

### 2. Afvise opkald

Stryg den røde knap i dialogen i fuld skærm for at afvise et opkald, eller klik blot på knappen, hvis du ser en flydende meddelelse.

3. Svar med SMS

Stryg SMS-knappen i dialogen i fuld skærm for at svare med en SMS-besked. Du kan vælge en af de hurtige svar eller skrive en personlige besked.

### 4. Slå ringetonen fra

Tryk på enhver knap på telefonen for at slå ringetonen fra.

5. Vend for at slå ringetonen fra

Når telefonen er placeret på en vandret overflade med skærmen opad, kan du vende den om for slå ringetonen fra. Du kan aktivere denne funktion i Opkaldsindstillinger > Indstillinger for indgående opkald.

### 6. Stille ringetone ved løft

Reducerer lydstyrken for ringetonen for indgående opkald, når telefonen løftes. Du kan aktivere denne funktion i Opkaldsindstillinger > Indstillinger for indgående opkald.

7. Øge lydstyrke for ringetone

Ringetonen kan stige gradvist til det niveau du indstiller. Du kan aktivere denne funktion i Opkaldsindstillinger > Indstillinger for indgående opkald.

8. Blink når den ringer

Du kan få vist blink for at underrette dig om indgående opkald. Denne funktion er tilgængelig i Opkaldsindstillinger > Indstillinger for indgående opkald.

#### <span id="page-6-0"></span>Funktioner i opkald

Du har flere tilgængelige valgmuligheder under opkald.

- · Optager: Du kan optage opkald og gemme lyd med optageren.
- · Noter: Lav noter som gemmes i app'en Noter efter opkaldet er afsluttet.

### <span id="page-6-1"></span>Opkalds-id

Opkalds-id tillader dig at identificere telefonnumre, som ikke er gemt i dine kontakter. Disse data kommer fra to kilder: Databasen på de gule sider og brugerrapporter.

1. Telefonnumre fra de gule sider

De gule sider indeholder telefonnumre på virksomheder og tjenester. De leveres af vores partnere eller af virksomhederne. De oplysninger du ser indeholder virksomhedens/tjenestens navn og logo. Telefonnumre fra de gule sider vil altid blive identificeret, hvis du modtager opkald fra dem.

### 2. Markerede telefonnumre

MIUI-brugere kan markere ukendte numre som svindel, telemarketing, taxaselskaber osv. og rapportere disse oplysninger til MIUI. Hvis et betydeligt antal brugere giver ensartet feedback om et enkelt nummer, ser du dette telefonnummer sammen med en kommentar, når du modtager et opkald.

### · Markere et telefonnummer

I visse tilfælde vises en automatisk dialog, der foreslår at du rapporterer telefonnummeret efter et opkald er afsluttet. Du kan også rapportere telefonnumre proaktivt på siden "Detaljer" for et nummer.

#### · Rette rapporterede telefonnumre

Hvis du opdager, at der er tilskrevet forkert info til et telefonnummer, kan du rette det på siden "Detaljer" for telefonnummeret.

### <span id="page-7-0"></span>Opkaldsindstillinger

Indstillingerne omfatter valgmuligheder for opkald, mobilnetværk og SIM-kort. Tryk på knappen Menu på opkaldstastaturet til at åbne for at åbne indstillinger.

1. Optagelse af samtaler

Du kan optage alle dine samtaler automatisk.

Du kan optage opkald fra alle numre eller begrænse optagelserne til brugerdefinerede numre, ukendte numre og/eller numre fra kontaktlisten.

2. Identificere ukendte numre

Brug denne funktion til at få MIUI til at kontrollere, om ukendte numre er markeret som virksomheder eller tjenester. Tryk og hold et telefonnummer for at foretage et opkald.

3. Placering og landekoder

Denne funktion får MIUI til at vise placeringen af telefonnumrene, hvor de indgående opkald kommer fra. Valgmuligheder for indstilling af en standard landekode og tilføjelse af landekoder automatisk, er også tilgængelige.

### 4. Avancerede indstillinger

Du kan finde indstillinger for opkaldstastaturets tone og andre brugertilpasningsindstillinger her.

### <span id="page-7-1"></span>2-Beskeder

### <span id="page-7-2"></span>Sende og besvare beskeder

1. Sådan sendes en besked

Åbn besked-app'en og tryk på plus-tegnet for at oprette en tom besked. Du kan vælge modtageren fra dine kontaktpersoner eller tilføje telefonnummeret manuelt. Indtast din besked og tryk på "Send".

2. Besvare en besked

Tryk på en modtaget besked og indtast dit svar i feltet nedenfor. Tryk på "Send" når du er færdig.

### 3. Vedhæftede filer og timede beskeder

Tryk på plus-knappen når du skriver en besked for at vedhæfte en kontakt, et billede, et element fra favoritter, lyd, video eller lysbilledshow.

Stryg til højre for at se listen over lynsvar.

Du kan også finde en indstilling til at sende timede beskeder, blandt valgmulighederne for vedhæftning.

4. Sådan vælges et SIM-kort til udgående beskeder Hvis du har to SIM-kort i din enhed, vil du blive spurgt hvilket SIM-kort du vil bruge før du sender en besked.

### <span id="page-8-0"></span>Søgning

Brug søgefeltet øverst på startsiden til at søge efter telefonnumre fra de gule sider, beskeder og samtaler.

### <span id="page-8-1"></span>Indstillinger

#### 1. Mi-besked

Send beskeder til andre MIUI-enheder helt gratis.

### 2. Skærm

### Smart Messaging

Smart messaging tillader MIUI at tjekke indgående beskeder for engangsadgangskoder og oprette smartmenuer til beskeder fra virksomheder.

#### Beskedgruppe

Brug denne funktion til at gruppere SMS-beskeder automatisk.

### Vis profilbilleder

Når funktionen er aktiveret, vil MIUI vise profilbilleder for personer og automatisk tildele billeder til virksomheder.

### Tildeling af billeder til kontaktpersoner

Profilbilleder der indeholder personens initialer, tildeles til kontakter uden profilbilleder.

### Vis blokeret SMS

Når denne funktion er aktiveret, vises blokerede SMS-beskeder på samtalelisten.

### 3. Meddelelser

### Vis meddelelser på låseskærmen

Aktivér denne funktion for at vise forhåndsvisning af meddelelser på låseskærmen og i meddelelsesnuance.

### Leveringsstatus

Brug denne funktion til at blive underrettet, når dine meddelelser er leveret.

#### Leveringstone

Afspil leveringstone, når dine beskeder er leveret.

### 4. Yderligere indstillinger

#### Slettede beskeder

Det er muligt for at alle Mi Cloud-medlemmer, at se slettede beskeder i Mi Cloud.

Synkronisere beskeder fra Mi Cloud

Aktiver synkronisering med Mi Cloud for at lave en backup af dine SMS-beskeder. Der findes også indstillinger for enheder med dobbelt SIM-kort.

Yderligere indstillinger

Indstillinger for avancerede brugere findes i bunden af siden Indstillinger.

### <span id="page-9-0"></span>3-Kontaktpersoner

1. Sådan tilføjes kontaktpersoner

Åbn Kontaktperson-app'en og tryk på plus-tegnet for at tilføje en kontaktperson.

### 2. Importere kontaktpersoner

Importere kontaktpersoner fra konti

Valgmuligheder til import af kontaktpersoner fra dine konti vises, når du åbner app'en første gang. De er også tilgængelige i indstillingerne.

## <span id="page-10-0"></span>2-Billeder

## <span id="page-10-1"></span>1-Billeder

### <span id="page-10-3"></span><span id="page-10-2"></span>1-Kamera Sådan åbnes kamera hurtigt

### 1. Genvej på startskærm

Tryk på genvejen på startskærmen for at åbne kamera.

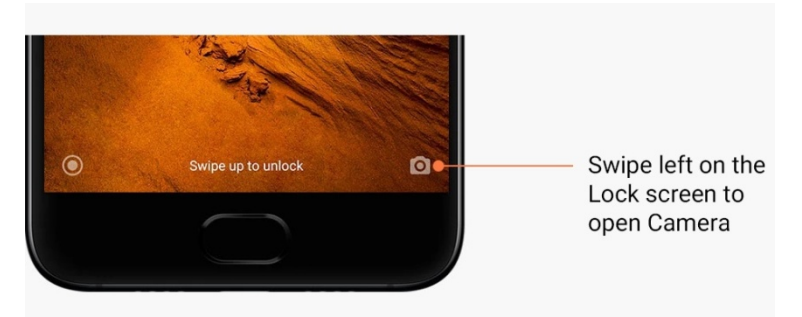

2. Lås skærm

Stryg til venstre på låseskærmen for at åbne kamera.

3. Dobbelttryk på knappen sænk lydstyrke.

Slå den til/fra i Indstillinger > Låseskærm og adgangskode for at kunne starte kamera ved at trykke to gange på knappen sænk lydstyrke.

(Bemærk: Du vil ikke kunne se billeder i dit billedgalleri, hvis du startede kameraet på låseskærmen uden at indtaste din adgangskode.)

### <span id="page-10-4"></span>Kameratilstande

### 1. Foto

"Foto" er standardtilstanden Du kan stryge til venstre og højre for at skifte mellem forskellige kameratilstande. Du finder også knappen til at skifte mellem det forreste og bageste kamera på startsiden.

2. Portræt

Skift til portræt-tilstand og følg vejledningerne på skærmen for at tage billeder med sløret baggrund.

· Bagerste kamera: Enheder med dobbelt kamera bruger begge kameraer til at holde emnet skarpt og sløre baggrunden.

· Forreste kamera: Få smukke portrætbilleder ved hjælp af software. Du kan tage portrætbilleder ved hjælp af det forreste kamera, ved at trykke på den specielle knap i fototilstanden på visse enheder.

### 3. Kvadratisk

Skift til kvadratisk tilstand for at sammensætte dine billeder mens du tager dem, hvis du ikke er sikker på at beskæring vil fungere.

### 4. Panorama

Telefonen tager flere billeder i Panorama-tilstand og kombinerer dem derefter i et enkelt billede. Tryk på lukkerknappen for at starte og følg vejledningerne. Tryk igen eller flyt din telefon til enden af søgerområdet for at afslutte.

(Bemærk: Hvis telefonen bevæges for hurtigt kan processen blive afbrudt. Stabil hastighed og faste vinkler giver de bedste resultater.)

### 5. Manuel

Brug denne tilstand til at indstille hvidbalance, fokus, lukkerhastighed og ISO manuelt.

### 6. Video

Skift til video-tilstanden for at optage video. Tryk på knappen "Mere" i toppen af skærmen for at vælge valgmulighederne ventetid og slow motion.

### 7. Kort video

Brug denne tilstand til at optage videoer på op til 10 sekunder. Et specielt sæt filtre vil gøre optagelse og redigering af dine videoer, før du deler dem på de forskellige sociale medieplatforme, meget lettere.

#### <span id="page-11-0"></span>Tilt-shift

1. Sådan tages tilt-shift billeder

Tryk på knappen "Mere" i fototilstand og vælg "Tilt-shift". Fokuseret cirkel er tilgængelige som standard. Tryk på knappen igen for at skifte til vandrette linjer.

### 2. Lege med sløring

Du ser et hvidt område på skærmen når du tager tilt-shift billeder. Dette område vil være sløret, når du tager et billede.

- · Træk det fokuserede område for at flytte det rundt.
- · Træk det hvide område for at ændre størrelse.
- · Dobbelttryk på skærmen for at få de fokuserede og slørede områder til at bytte plads.

#### <span id="page-11-1"></span>Timer

Tryk på knappen "Mere" i fototilstand og vælg "Timer" for at tage billeder med en 3 sekunders forsinkelse, efter du rører ved lukkerknappen. Tryk på knappen Timer igen for at indstille den til 5 sekunder.

Du ser nedtællingen efter du trykker på lukkerknappen. Juster billedvinkel og sammensætning under nedtællingen.

### <span id="page-12-0"></span>Holde billeder lige mens de tages

### 1. Indretning af søgeren

Tryk på knappen "Mere" i fototilstand og vælg "Ret".

### 2. Om denne funktion

Denne funktion tillader dig altid at holde dine billeder lige, uanset hvordan du vender eller drejer telefonen. Kun billedet fra indersiden af rammen gemmes til dit galleri, margener beskæres.

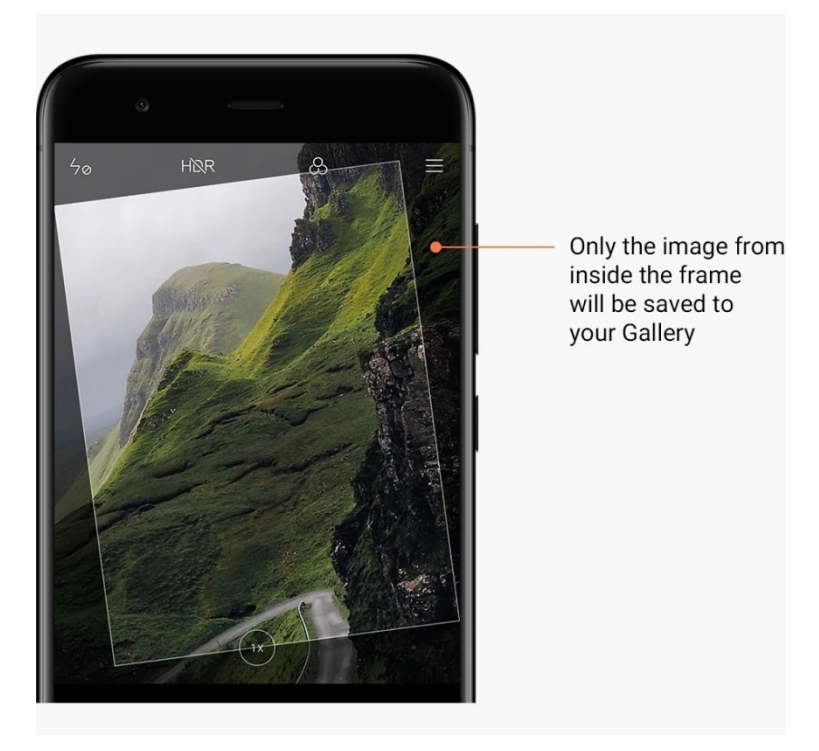

### <span id="page-12-1"></span>Gruppe selfies

1. Sådan aktiveres funktionen

Tryk på knappen "Mere" i fototilstand og vælg "Gruppe selfie". (Bemærk: Denne funktion understøttes ikke på visse modeller. Du kan kontrollere om den er tilgængelig på din enhed ved at trykke på knappen "Mere" i fototilstand.)

2. Om denne funktion

Når denne funktionen er aktiveret, tages der flere billeder når du tager et billede. De bedste ansigtsudtryk for hver person kombineres derefter til et enkelt billede.

#### <span id="page-12-2"></span>Forskønne

1. Om denne funktion

Funktionen Forskønne tilbyder flere valgmuligheder for hudnuancer om aftenen og forbedrer ansigtstræk i realtid.

#### 2. Bruge forskellige kameraer

Funktionen Forskønne er tilgængelig både på det forreste og bagerste kamera.

### <span id="page-13-0"></span>Zoom

Du kan zoome ind og ud for at opnå den bedste effekt. (Bemærk: Denne funktion understøttes kun for det bageste kamera.)

1. Zoom med håndbevægelse

Lad to fingre glide væk fra hinanden for at zoome ind, saml fingrene for at zoome ud. (Bemærk: Disse håndbevægelser stopper med at virke, så snart vi har bragt zoom til dens højeste eller laveste værdier.)

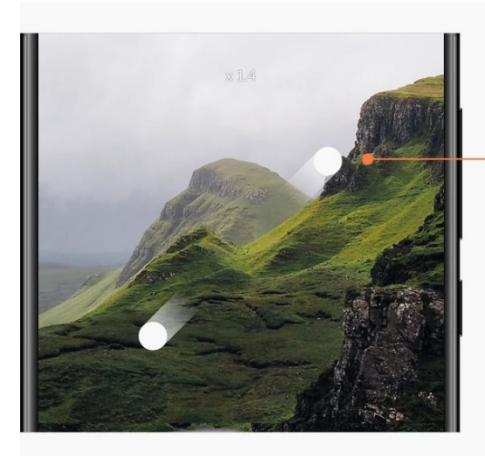

Slide two fingers away from each other to zoom in

### 2. 2 X zoom

Tryk på 2X genvej for at zoome ind. Tryk igen for at zoome ud. (Bemærk: Denne funktion understøttes kun på enheder med dobbelt kamera.)

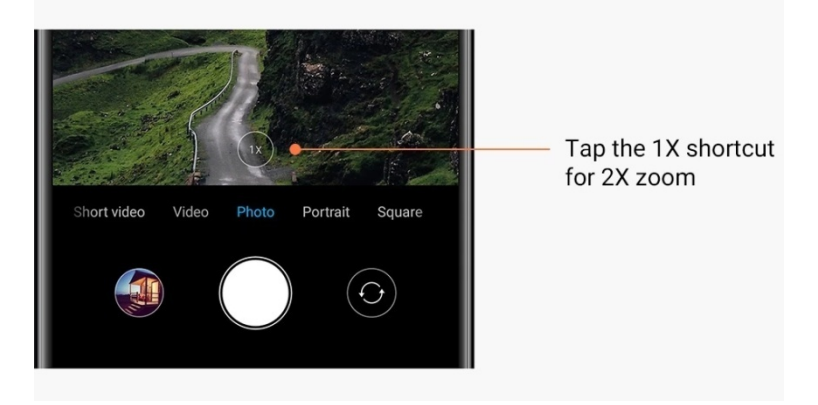

### 3. Præcise zoomværdier

Tryk og hold 2X genvejen for at få vist zoomskala.

(Bemærk: Denne funktion understøttes kun på enheder med dobbelt kamera.)

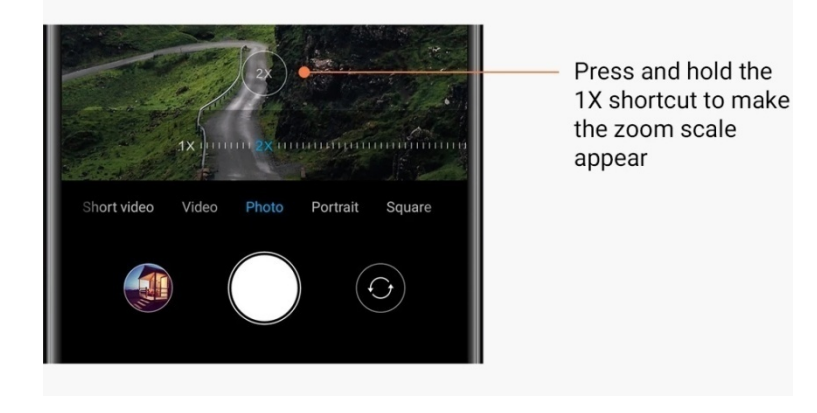

### <span id="page-14-0"></span>Tidsstempler og vandmærker

Du kan tilføje tidsstempler og dobbelt kamera vandmærker på dine billeder ved at slå de tilsvarende parametre i kamera-indstillingerne til/fra. Dobbelt kamera vandmærker varierer for forskellige telefonmodeller.

(Bemærk: Dobbelt kamera vandmærker understøttes ikke på visse enheder.)

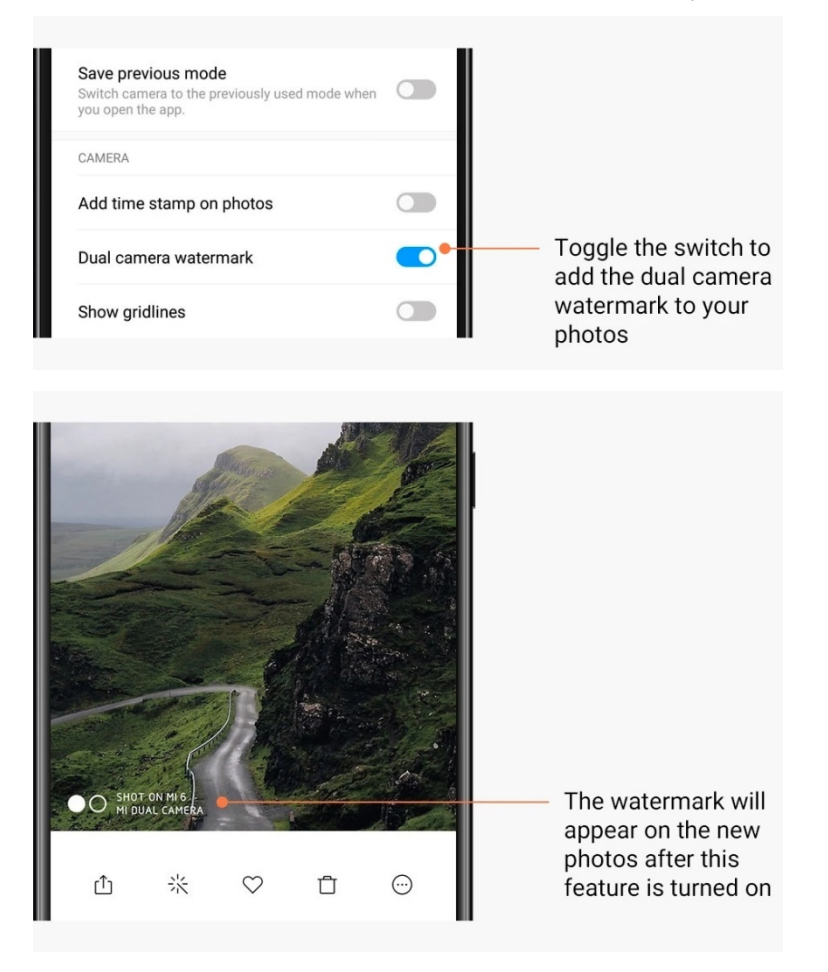

<span id="page-15-0"></span>HDR

HDR er kort for high dynamic range. Denne funktion tager flere billeder for at undereksponere lyse områder og overeksponere mørke pletter og kombinere dem, så hver genstand på dit billede er klart synlig.

Du ser HDR-ikonet på skærmen, når funktionen er aktiveret. Det tager lidt længere tid at tage HDR-billeder end normale billeder.

(Bemærk: Auto HDR understøttes ikke på visse enheder.)

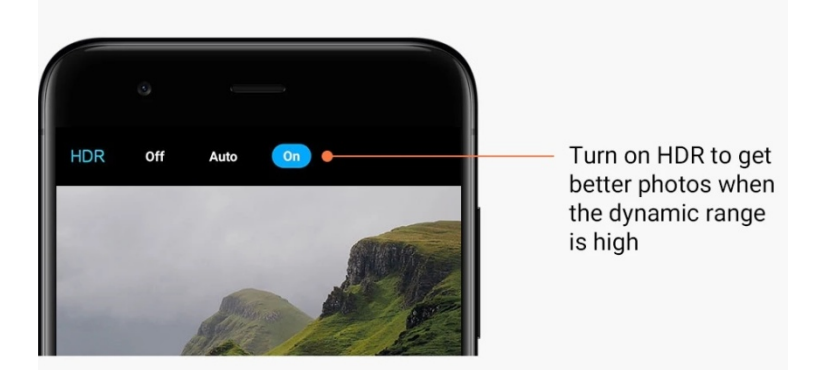

### <span id="page-15-1"></span>2-Galleri

### <span id="page-15-2"></span>Redigeringsprogram

Se hvordan du kan ændre dine billeder og videoer

1. Slette linjer og genstande

Brug denne funktion til at fjerne visuelt rod fra dine billeder. Denne funktion hjælper dig også med at fjerne unødvendige linjer, ved blot at stryge over dem.

### 2. Stickers

Gør dine selfies sejere med masser af sjove stickers!

3. Figurer

Du kan lave figurer eller tilføje forskellige former til dine billeder.

4. Mosaikbillede

Tilføj forskellige mosaikmønstre til dine billeder, hvis du vil skjule nogle objekter.

### <span id="page-15-3"></span>Frigiv lagerplads

Lær hvordan du får dine billeder til at fylde mindre

1. Optimere billeder

Log ind på din Mi-konto og aktiver synkronisering med Mi Cloud. Når billeder optimeres på din enhed og originale filer opbevares i Mi Cloud, frigives der meget lagerplads.

2. Slette skærmbilleder

Ofte skal du kun bruge skærmbilleder i en kort periode. Slet dem du ikke har brug for, for at spare plads til nyttige ting.

### <span id="page-16-0"></span>**Collage**

Vælg 1 - 4 billeder for at skabe en collage. Flere stilarter og layouts er tilgængelige.

### <span id="page-16-1"></span>Favoritter

Tryk på hjerteikonet mens du ser et billede for at tilføje det til favoritter. Du vil kunne finde favoritter under fanen "Albummer".

### <span id="page-16-2"></span>Skjult album

Sådan bruges dit skjulte album

Stryg ned på fanen Albummer. Du vil blive bedt om at tilføje en adgangskode. Derefter ser du dit skjulte album, hvor alle billeder du skjuler gemmes.

### <span id="page-16-3"></span>Baby album

Hvordan bruges Baby album

Find et spædbarn på dit billede og marker det som en baby. Derefter ser du dit Baby album under fanen Albummer.

Du vil kunne dele det med andre familiemedlemmer.

### <span id="page-16-4"></span>Automatisk backup

Sådan synkroniseres Galleri med Mi Cloud

Aktiver automatisk backup i Galleri-indstillinger for aldrig at miste vigtige billeder og videoer. Du vil kunne logge ind på Mi Cloud med din Mi-konto på andre enheder (f.eks. kompatible fjernsyn og computere) for gennemse dine billeder.

## <span id="page-17-0"></span>3-Start

### <span id="page-17-1"></span>1-Start

### <span id="page-17-2"></span>1-Låseskærm

### <span id="page-17-3"></span>Grundlæggende funktioner

1. Sådan ændres baggrunden på låseskærmen

Gå til Indstillinger > Baggrund, vælg et billede og tryk på "Anvend".

2. Sådan indstilles/ændres din skærmlås

Gå til Indstillinger > Låseskærm og adgangskode > Indstil skærmlås, vælg din foretrukne skærmlåstype og følg vejledningerne.

Bemærk: Husk din adgangskode. Du vil ikke kunne genoprette den, hvis du glemmer den. Du skal lave en fabriksnulstilling, som vil slette alle data (inklusive billeder, kontaktpersoner og apps) på enheden.

### 3. Sådan tilføjes fingeraftryk

Gå til Indstillinger > Låseskærm og adgangskode > Administrere fingeraftryk og vælg "Tilføj fingeraftryk".

### <span id="page-17-4"></span>Yderligere funktioner

1. Juster tiden, når enheden går i dvale

Du kan indstille tiden, hvorefter din enhed går i dvale i Indstillinger > Låseskærm og adgangskode > Dvale. Standardtiden er indstillet til 1 minut. Jo længere tiden er, desto mere strøm vil enheden forbruge.

2. Væk ikke låseskærmen for meddelelser

Du kan vælge ikke at vække din låseskærm for meddelelser. Den tilsvarende kontakt kan findes i Indstillinger > Låseskærm og adgangskode.

### <span id="page-17-5"></span>Baggrundskarrusel

1. Sådan aktiveres baggrundskarrusellen

Åbn Indstillinger > Låseskærm og adgangskode > Baggrundskarrusel og slå kontakten til/fra. Du vil modtage nye baggrunde til din låseskærm med jævne mellemrum. Hvis standardtemaet anvendes på enheden, stryg til højre på låseskærmen, tryk på "Baggrundskarrusel" og følg vejledningerne.

2. Sådan oprettes en genvej til startskærmen

Baggrundskarrusel danner ikke er genvej til startskærmen som standard. For at gøre det, stryg til højre på låseskærmen, vælg "Baggrundskarrusel" og tryk på knappen "Mere" for at se de tilgængelige valgmuligheder.

3. Sådan bruges baggrundskarrusel med temaer

Baggrundskarrusel fungerer kun med standard type låseskærm. Hvis du bruger en brugerdefineret tema, kan du stadig ændre din type låseskærm til standard i app'en Temaer.

### <span id="page-18-0"></span>2-Startskærm

### <span id="page-18-1"></span>Grundlæggende funktioner

Alle apps du installerer på din enhed vises på din startskærm. Men det er dog ikke den eneste funktion den leverer.

1. Afinstallere apps

For at afinstallere en app skal du trykke og holde dens ikon, og derefter trække den til papirkurven, der vises i toppen af skærmen.

### 2. Skifte baggrund

Følg vejledningen herunder:

- · Gå til Indstillinger> Baggrund.
- · Vælg et af albummerne.
- · Vælg en baggrund.
- · Tryk på "Anvend" og vælg "Indstil som startskærm".
- 3. Installere apps

Dit foretrukne app-marked vises også på startskærmen. Du kan søge efter de apps du har brug for der.

4. Flytte app-ikoner

Tryk og hold på app'en for at samle den op, og træk den derefter til den nye placering.

5. Oprette nye mapper

Træk en app over en anden app for at oprette en mappe. Du vil derefter kunne redigere mappens navn.

### <span id="page-18-2"></span>Redigeringstilstand

Du kan omarrangere elementer mere effektivt, når du er i redigeringstilstand.

1. Sådan går du i redigeringstilstand fra startskærmen

Der findes tre metoder til at gå til denne tilstand:

- · Tryk og hold en tom plads på startskærmen
- · Klem skærmen med to fingre
- · Tryk og hold knappen Menu
- 2. Ting du kan gøre i redigeringstilstanden

Der vises tre knapper efter du vælger redigeringstilstanden.

- · Baggrund: Denne knap tillader dig, at ændre baggrunde hurtigere.
- · Widgets: Denne knap tillader dig, at tilføje widgets.
- · Indstillinger: Standard skærm, layout, og valgmuligheder for overgangseffekter.
- I redigeringstilstanden, skal du trykke for at vælge elementer:
- · Sådan flytter du: Vælg flere elementer og tryk på en skærm forhåndsvisning nedenfor for
- at flytte elementerne dertil.

· Afinstallering: Vælg flere elementer og tryk på "Afinstaller" for at afinstallere dem alle.

· Sådan oprettes mapper: Vælg flere elementer og tryk på "Gruppe" for at oprette en mappe.

### <span id="page-19-0"></span>3-Meddelelser statusbjælke

### <span id="page-19-1"></span>Grundlæggende funktioner

1. Sådan åbnes skyggemenuen for meddelelse

Stryg ned fra toppen af skærmen for at åbne skyggemenuen for meddelelser.

### 2. Omarrangere omskiftere

Omskiftere til mobildata, Wi-Fi, lommelygte, og andre elementer, findes som standard i skyggemenuen meddelelser. Tryk på omskiften "Mere" for at omarrangere elementer. Her er funktionerne tilgængelige i redigeringstilstanden:

· Omarrangere omskiftere:

Tryk og hold ethvert element for at omarrangere.

· Sådan bruges omskiftere:

Tryk på enhver omskifter for at aktivere eller deaktivere den tilsvarende funktion.

### 3.Wi-Fi-indstillinger

Tryk på navnet på Wi-Fi omskifteren for at kunne skifte mellem Wi-Fi-netværk hurtigt.

### 4. Bluetooth indstillinger

Tryk på navnet på Bluetooth omskifter for at administrere tilsluttede enheder.

### <span id="page-19-2"></span>App-meddelelser

1. Sådan administreres app-meddelelser

Gå til Indstillinger > Meddelelser og statusbjælke > App-meddelelser, og tryk på enhver app for at se hvilke meddelelser den har tilladelse til at sende.

2. Meddelelsestilladelser

· Vis meddelelser: Aktiveret som standard Deaktiver for at begrænse alle meddelelser fra denne app.

· Regler for grupperede meddelelser: Smart meddelelsesfilter. Brug tilstanden "Anbefalet", hvis du er usikker på hvilken der passer en bestemt app bedst.

- · App-ikon mærke: Aktiver for at tillade mærker med meddelelsestælling på app-ikoner.
- · Flydende meddelelser: Aktiver for at tillade at se vigtige meddelelser i toppen af alt andet.
- · Meddelelser på låseskærm: Aktiver for at tillade visning af vigtige meddelelser på låseskærmen.
- · Lyd: Aktiver for at afspille lydmeddelelser.
- · Vibration: Aktivér for at tillade vibration for meddelelser.
- · Meddelelseslys: Aktivér for at bruge LED-lys til meddelelser

#### <span id="page-20-0"></span>Meddelelsesmappe

1. Hvordan filtreres meddelelser?

MIUI-lærer hvad du gør med meddelelserne fra individuelle apps og beslutter om de meddelelser du modtager er vigtige eller uvigtige. Uvigtige meddelelser placeres i en separat mappe.

- 2. Sådan stoppes filtrering af meddelelser Slå blot kontakten til/fra i Indstillinger > Meddelelser og statusbjælke.
- 3. Sådan vises specifikke meddelelser, som blev markeret som uvigtige, igen. Gå til Indstillinger > Meddelelser og statusbjælke > App-meddelelser, tryk på app'en, vælg "Regler for grupperede meddelelser", tryk derefter på "Vigtig".

#### <span id="page-20-1"></span>Andre funktioner

1. Batteriindikator

Vælg hvilken indikator der skal vises i Indstillinger > Meddelelser og statusbjælke > Batteriindikator.

2. Vis forbindelseshastighed

Slå kontakten til/fra i Indstillinger > Meddelelser og statusbjælke for at vise forbindelseshastighed i statusbjælken.

3. Redigering af navn på selskab

Du kan tilpasse navnet på dit selskab i Indstillinger > Meddelelser og statusbjælke > Redigering af navn på selskab.

### <span id="page-20-2"></span>4-Global App-boks

1. Om App-boks

App-boks samler alle de vigtige meddelelser og app-funktioner. Stryg blot til højre på startskærmen for at tilgå de funktioner du bruger mest.

2. Funktioner

App-boks er et sæt kort med de mest populære funktioner i MIUI.

3. Genveje

Genveje tillader dig at bruge funktionerne fra dine yndlings-apps uden at spilde tid på at starte dem og lede efter den funktion du skal bruge i brugergrænsefladen.

4. En kort note

Det er meget mere praktisk at tage noter, når det eneste du behøver at gøre er, at udfylde et tomt kort lige foran dig.

5. Aktier

Brug aktiekortet i App-boks for at få øjeblikkelige opdateringer om de virksomheder du følger.

#### 6. Meddelelsessystem

App-boks bringer meddelelser fra flere meddelelsesplatforme til et enkelt kort.

7. Kalenderbegivenheder

På dette kort finder du alle dine mødedatoer, aftaler og dine venners fødselsdage.

8. Anbefalede apps

Her finder du friske apps, som bliver populære lige nu.

#### <span id="page-21-0"></span>5- Delt skærmbillede

1. Sådan åbnes apps i delt skærmbillede

Åbn de apps du vil bruge og følge trinene nedenfor:

- · Tryk på knappen Menu for at åbne Seneste.
- · Tryk på "Delt skærm".
- · Tryk og hold den første app og træk den til det markerede område. Tryk på den anden app.
- 2. Sådan forlades delt skærm
	- · Metode 1: Åbn Seneste og tryk på "Forlad" i toppen af skærmen.
	- · Metode 2: Træk adskilleren hele vejen op eller ned.
- 3. Sådan får du apps til at bytte plads

Når apps er åbne i delt skærm, dobbelttryk på separatoren for at få apps til at bytte plads.

### <span id="page-21-1"></span>6-Quick ball

1. Sådan aktiveres Quick ball

Du kan aktivere Quick ball i Indstillinger > Yderligere indstillinger > Quick ball.

2. Sådan vælges genveje

Quick ball har 5 genveje der kan tilpasses. Du kan vælge dine i Indstillinger > Yderligere indstillinger > Quick ball > Vælg genveje.

#### 3.Sådan vælges foretrukne håndbevægelser

Du kan vælge mellem to håndbevægelser til at betjene Quick ball. Tryk og stryg er tilgængelig.

4. Sådan skjules Quick ball

Vælg apps for hvilke Quick ball skal skjules automatisk.

### 5. Tilstanden fuld skærm

Du kan vælge at flytte Quick ball til siden, når din enhed går i tilstanden fuld skærm.

6. Inaktivitet

Quick ball kan klæbe til kanten af skærmen, hvis du ikke bruger den i 3 sekunder.

7. Låseskærm

Ved siden af startskærmen, kan Quick ball også vises på din låseskærm.

## <span id="page-22-0"></span>4-Værktøjer

## <span id="page-22-1"></span>1-Indholdstjenester

### <span id="page-22-2"></span>Browser

### 1.Værktøjer

Tryk på "Mere" > "Værktøjer" for at se dine tilgængelige valgmuligheder.

· Gem side: Denne funktion tillader dig at gemme hjemmesider som skærmbilleder eller HTML-filer og vende tilbage til dem, når du er offline.

· Find på side: Brug søgning til hurtigt at finde nøgleord på siden du browser på.

· Reducer databrug: Aktivér denne funktion for at begrænse automatisk indlæsning af billeder, når du ikke er tilsluttet til Wi-Fi.

### 2. Faner

Tryk på ikonet nedenfor for at se alle åbne faner. Du kan se en forhåndsvisning, lukke eller åbne nye faner i denne tilstand.

### 3. Inkognito-tilstand

Du kan skifte til inkognitotilstand mens du ser en forhåndsvisning af alle åbne faner. Din browser- og søgehistorik gemmes ikke i inkognitotilstand. Dog vil de filer du downloader og bogmærker fortsat blive gemt.

### 4. Bogmærker

Du kan tilføje siden du i øjeblikket browser på til bogmærker. Den kan gemmes til startsiden eller på din startskærm.

### 5. Bogmærker på startsiden

Når du er på startsiden, kan du tilføje nyligt besøgte sider eller brugertilpassede URLadresser til bogmærker.

### 6. Nyhedsstrøm

Stryg til venstre og højre for at skifte mellem kanaler i din nyhedsstrøm. Tryk på klodeikonet for at ændre det foretrukne sprog for din nyhedsstrøm. Engelsk, Hindi, og Tamilsk er tilgængelige.

### 7. Sådan deles hjemmesider

Du kan dele hjemmesider fra browser med flere platforme, inklusive Facebook og WhatsApp.

### <span id="page-23-0"></span>Mi Apps

### 1. Sådan installeres apps

Mi Apps er en platform, hvor du kan finde masser af seje Android apps til din enhed. Du behøver ikke at logge ind, alle apps er gratis at downloade og 100 % sikre. Det eneste du behøver at gøre er, at åbne "Apps" og trykke på "Installér" ved siden af app'en du ønsker.

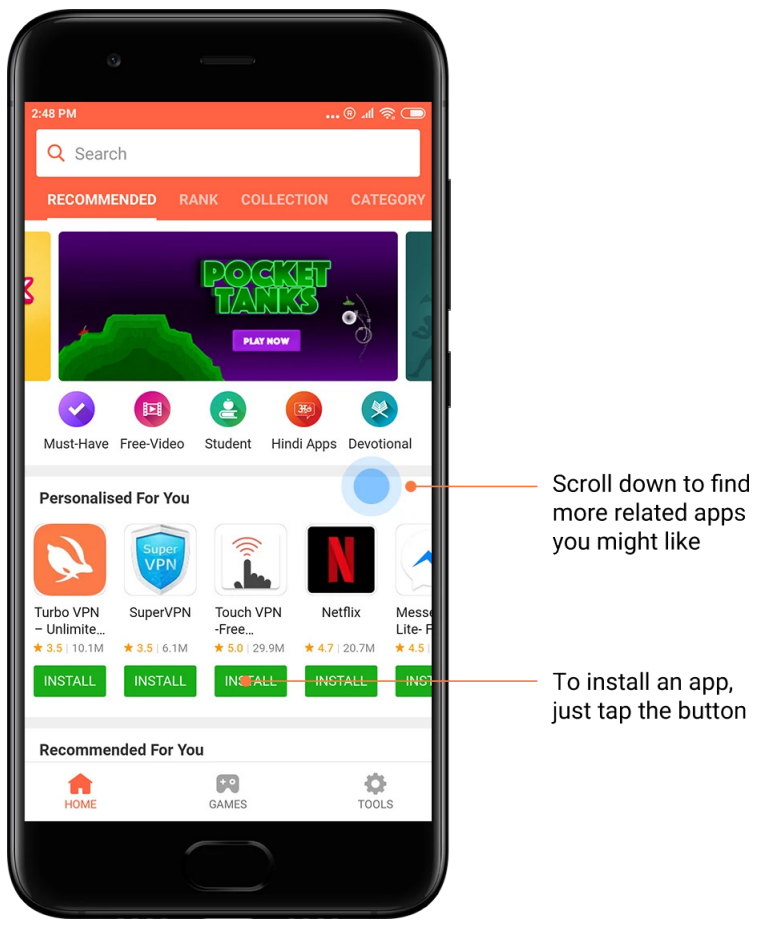

### 2. Sådan søger du efter apps

Brug søgning til hurtigt at finde de apps og spil du leder efter. Indtast navnet på elementet i søgebjælken og få omgående resultater. Du kan installere apps direkte fra listen over søgeresultater.

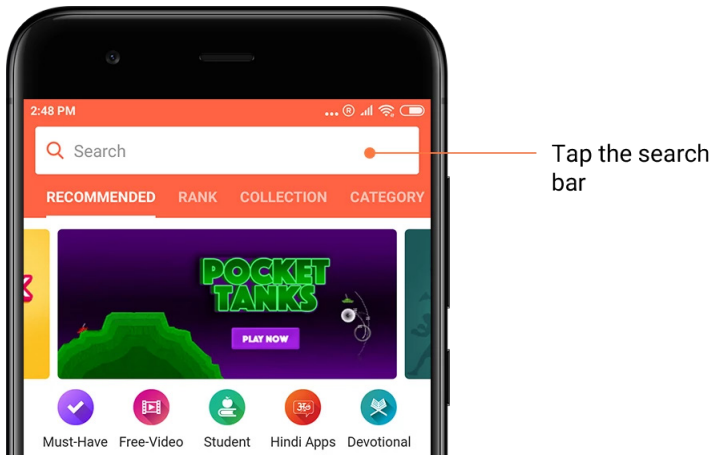

Indtast navnet på det element du leder efter.

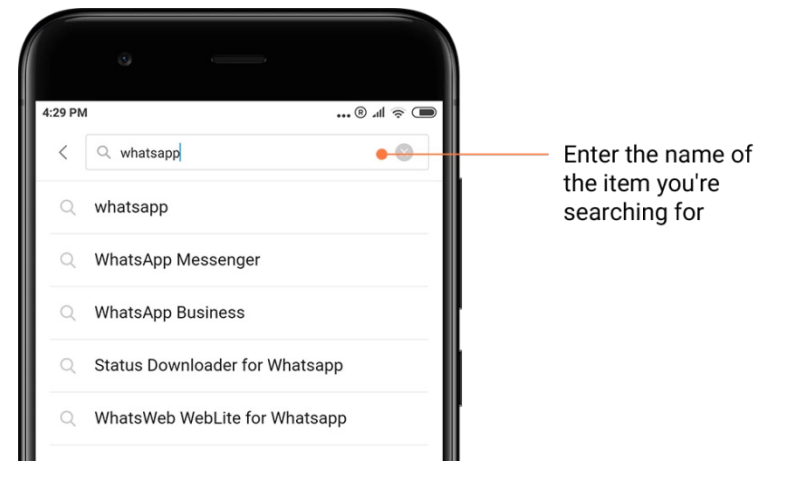

Tryk på knappen ved siden af et søgeresultat for at installere.

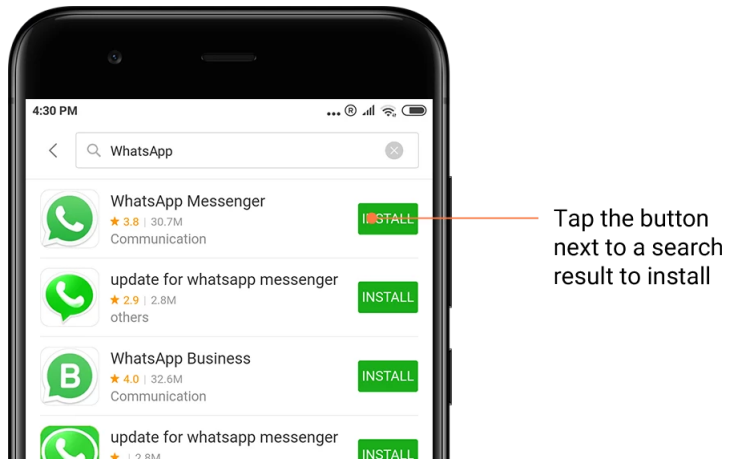

### 3. Apps du må have

Når du åbner Mi Apps første gang, ser du listen de apps vi anbefaler at du må have. Du kan installere dem alle med et tryk uden at søge efter individuelle elementer flere gange.

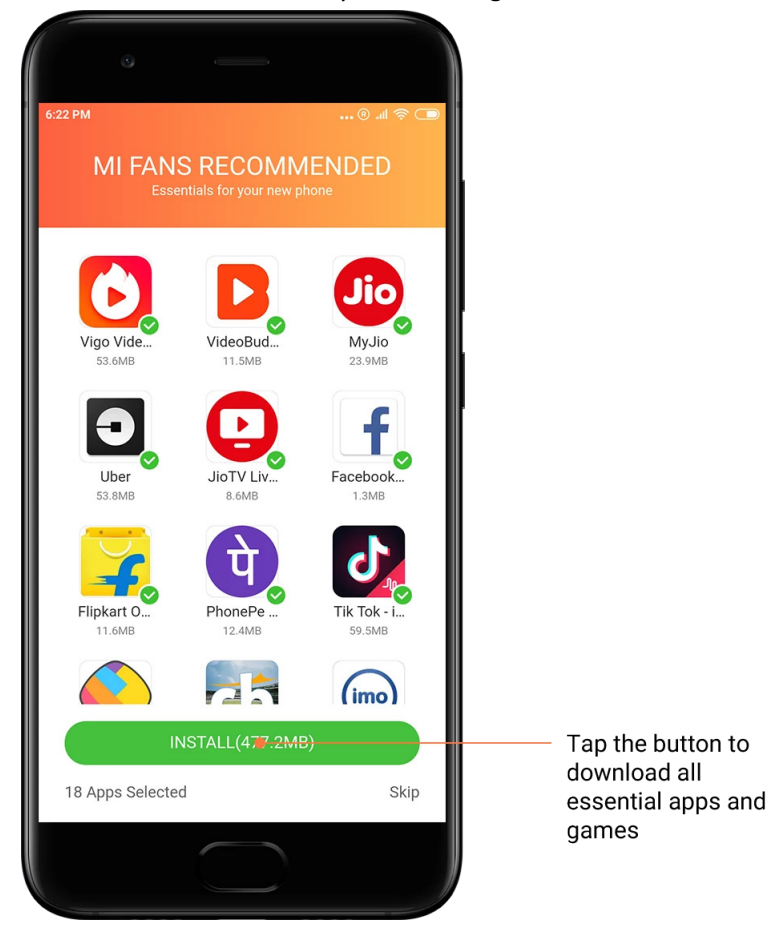

### 4. Anbefalinger

I Mi Apps vil du kunne finde masser af apps, spil, samlinger, artikler og videoer anbefales til dig anbefalet til dig.

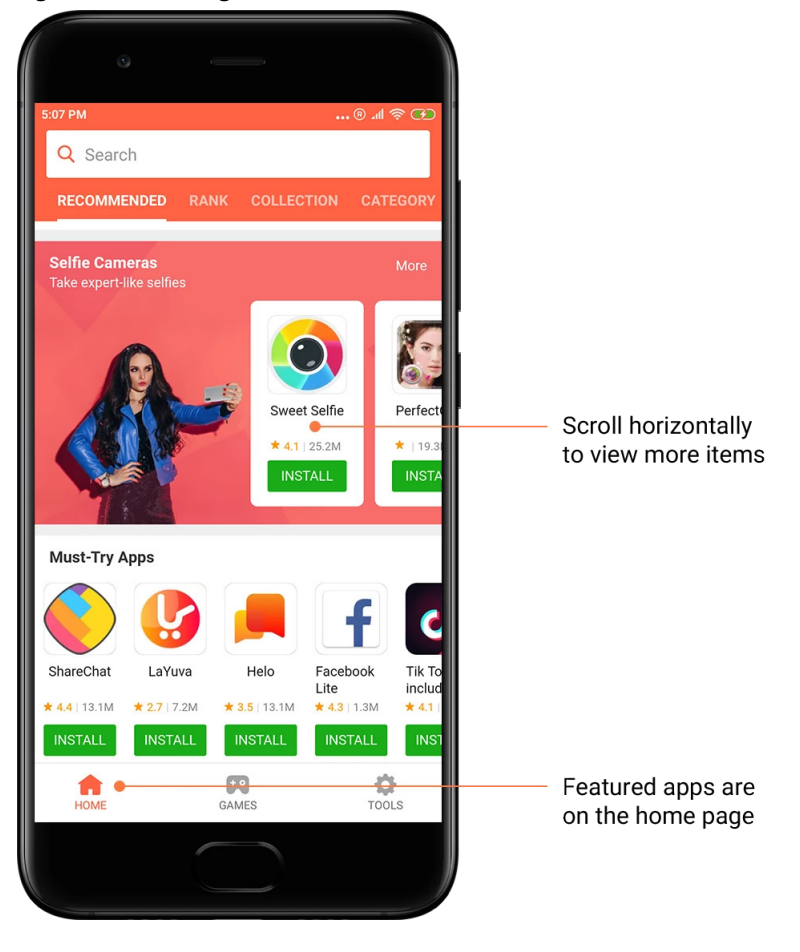

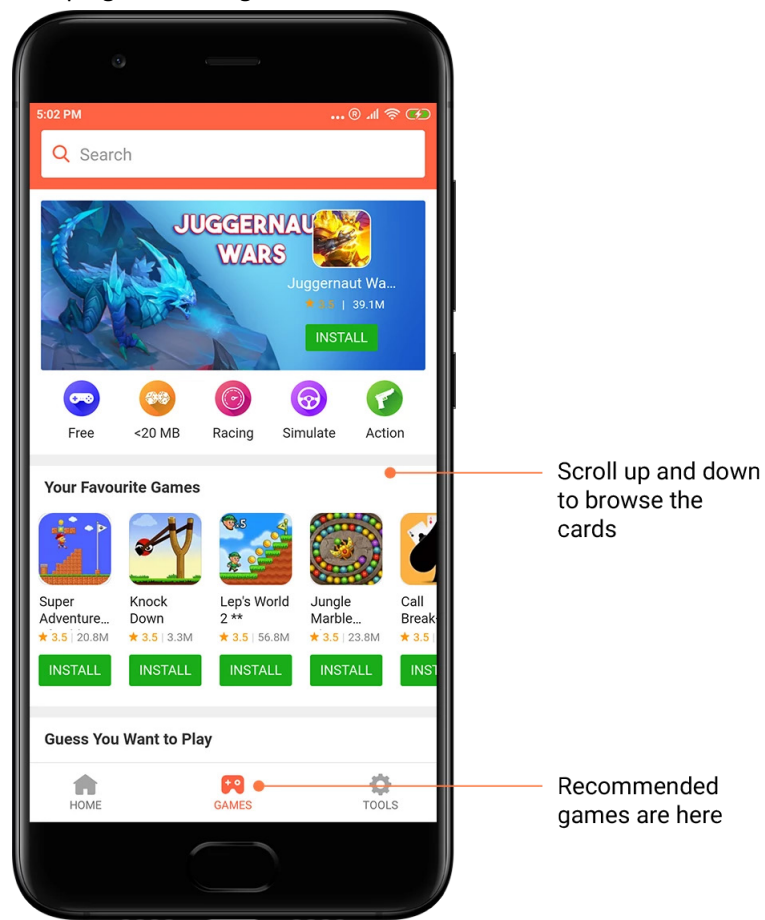

Rul op og ned for at gennemse kortene.

### 5. Rangeringer

Tryk på "Rangering" for at se alle apps og spil rangeret fra de mest til de mindst populære.

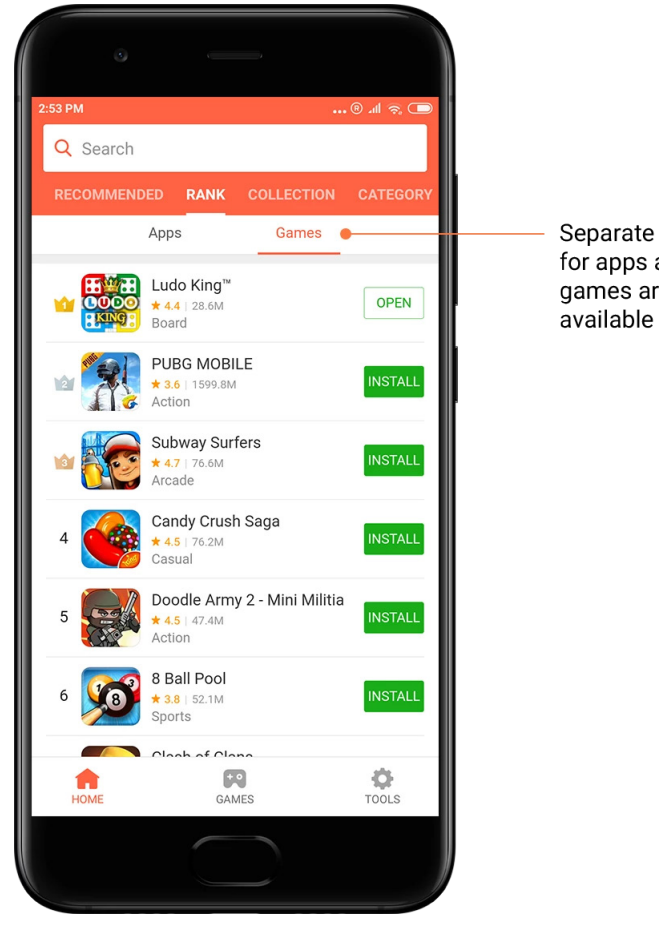

Separate charts for apps and games are

### 6. Kategorier

Kategorier vil hjælpe dig med at beslutte hvilken app eller spil blandt flere lignende, der fungerer bedst for dig. Du finde alt hvad du behøver i de 17 spil- og 33 app-kategorier.

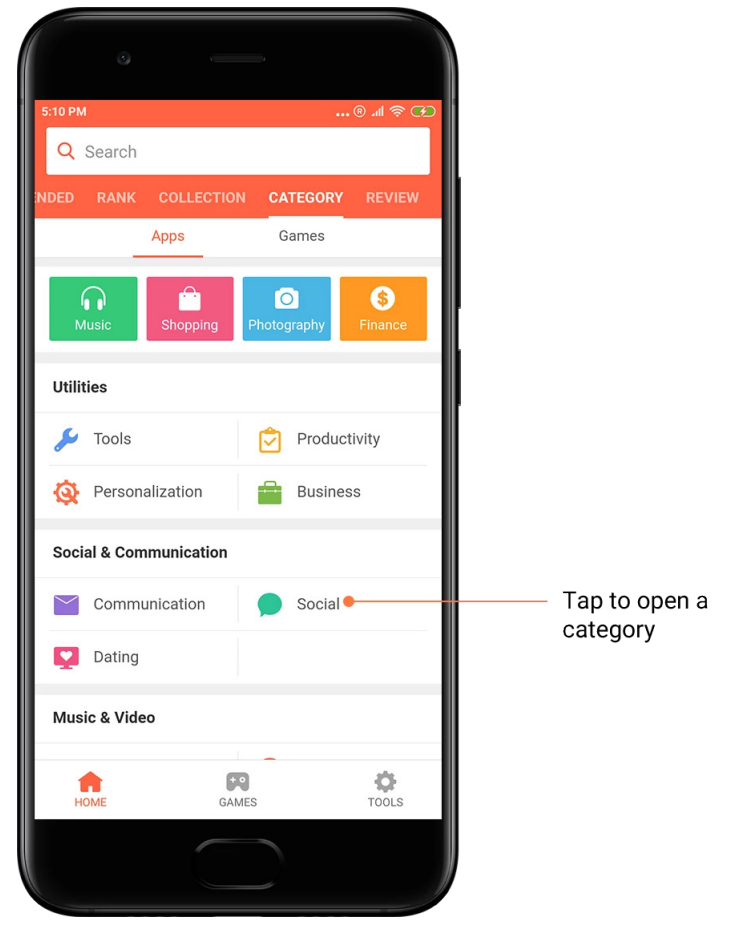

### 7. Tilbud

Denne del af Mi Apps har alle de seneste tilbud, reklamer og rabatter. Her kan du gennemføre opgaver for at få kuponer til dine køb.

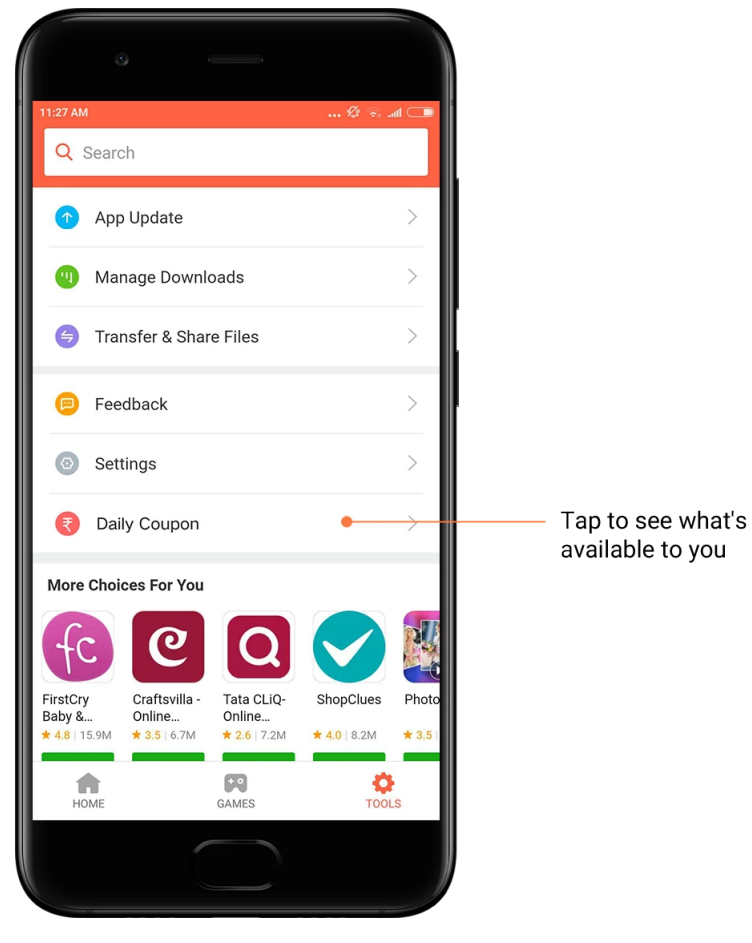

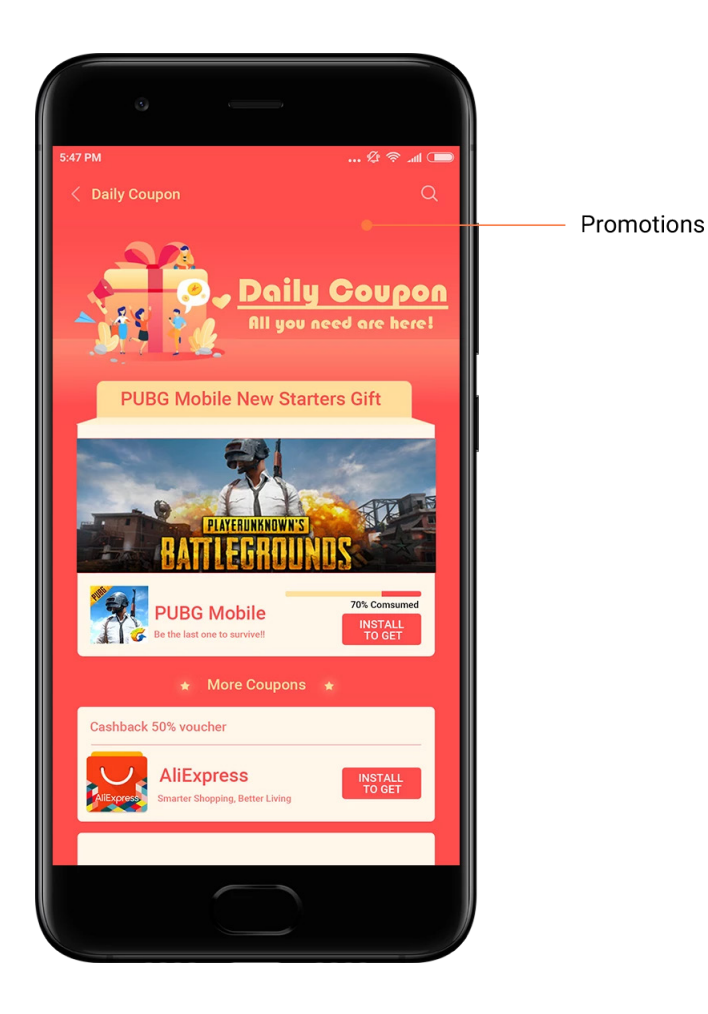

### <span id="page-31-0"></span>Mi Music

1. Min musik

Du kan finde nyligt afspillede sange favoritter og afspilningslister i "Min musik".

2. Lokal afspiller

Du kan se alle sange gemt på din enhed, på siden "Min musik". Tryk blot på en sang for at afspille den.

Der findes flere måder at vise din lokale musik: Ved sangtitel, kunstner, album, eller mappe. Du kan også sortere elementer efter sangtitel, tilføje tid og antallet af gange den er afspillet.

3. Afpiller

Tryk på knappen på startsiden for at åbne afspiller.

Afspillerkontroller inkluderer følgende valgmuligheder: Afspil, pause, næste/tidligere sang, sløjfe, bland, download, tilføj til favoritter, kø, og sangtekst.

Menuen "Mere" har flere ekstra valgmuligheder: Del, høretelefoner & lydeffekter, sleep timer, indstil som ringetone, og mere.

### 4. Søgning

Tryk på søgebjælken og indtast nøgleord for at søge efter sange, kunstnere, albummer, og afspilningslister.

### 5. Indstillinger

Du kan tilgå indstillinger ved hjælp af sidemenuen. Her kan du finde kontoindstillinger, filfilter, og opdateringsindstillinger.

### <span id="page-32-0"></span>Temaer

Temaer vil give din telefonen et nyt look.

Temaer i den officielle personaliseringsplatform MIUI med tusindvis af højkvalitetstemaer, oprettet af dygtige designere. Foruden de velkendte temaer, baggrunde, ringetoner, og skrifttyper, vil du kunne finde masser af andre personaliseringsvalgmuligheder for din låseskærm og startskærm.

### 1. Temaer

· Åbn app'en for at se de tilgængelige temaer. Tryk på ethvert tema for at se detaljer.

· På siden oplysninger, stryg til venstre for at se forhåndsvisninger. Tryk på "Download" nedenfor for at downloade temaet.

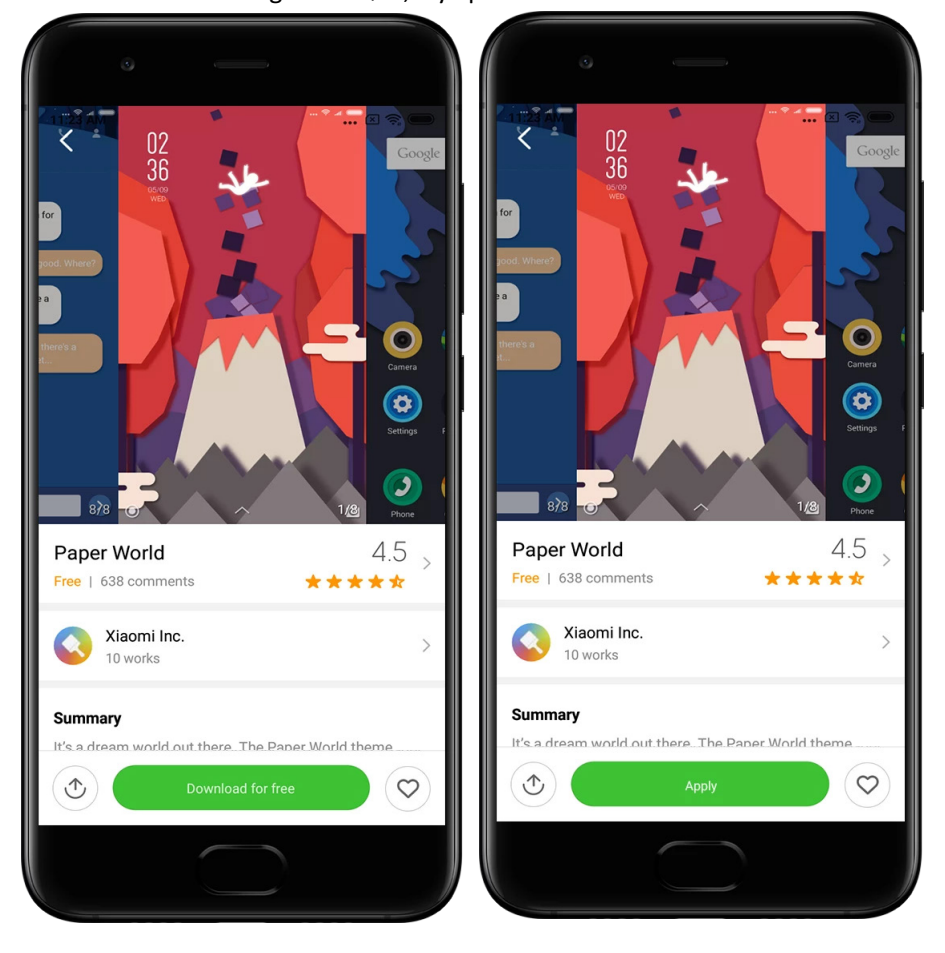

· Efter downloaden er gennemført, tryk på "Anvend" temaet.

### 2. Baggrund

· Åbn app'en og tryk på knappen nedenfor for at se tilgængelige baggrunde. Tryk på enhver baggrund for at se dens forhåndsvisning.

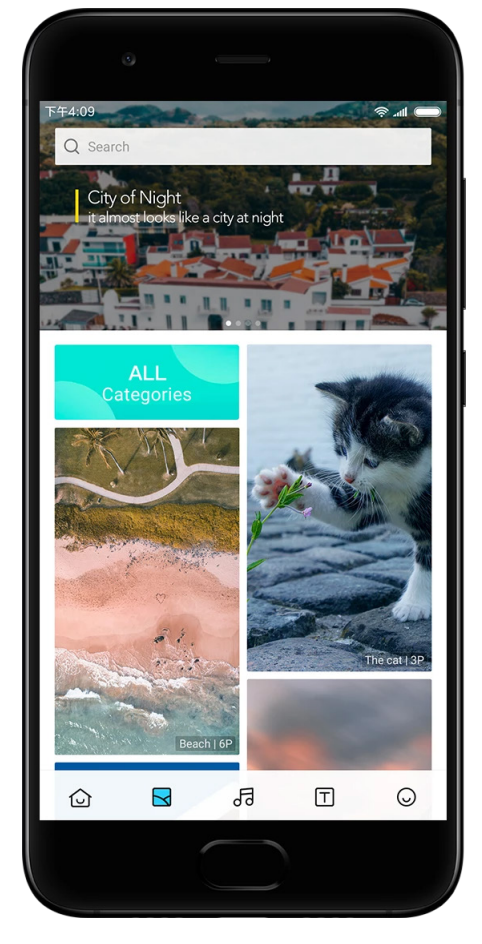

· Stryg til venstre eller højre for at skifte mellem forhåndsvisninger. Tryk på "Anvend" for at anvende baggrunden.

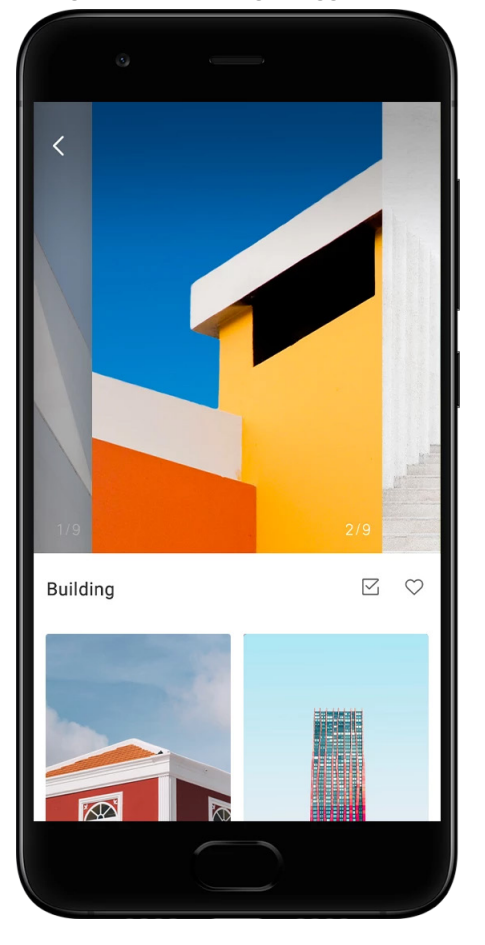

· Vælg hvor du vil bruge baggrunden.

### 4. Ringetoner

· Åbn app'en og tryk på knappen nedenfor for at se tilgængelige ringetoner. Tryk på enhver ringetone for at lytte.

· Tryk på knappen "Mere" ved siden af en ringetone for at se tilgængelige valgmuligheder.

· Vælg hvor du vil bruge ringetonen.

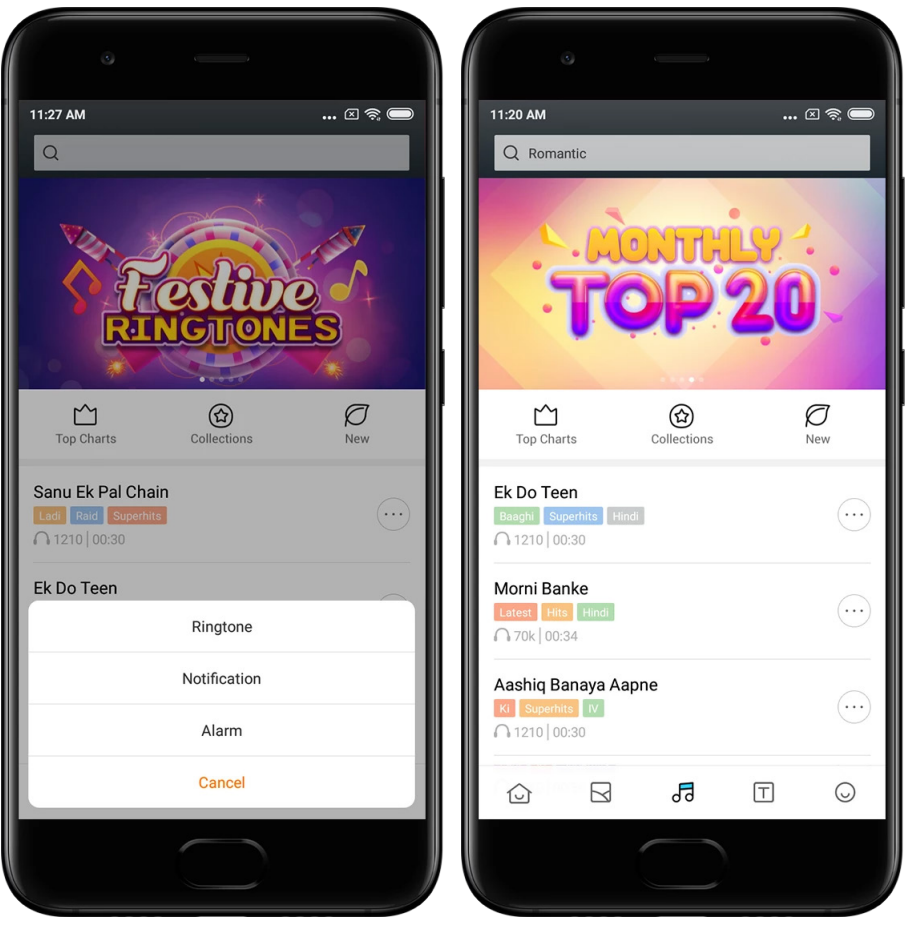

### 5. Skrifttyper

· Åbn app'en og tryk på knappen nedenfor for at se tilgængelige skrifttyper. Tryk på enhver skrifttype for at se oplysninger

· Stryg venstre eller højre for at se forhåndsvisninger. Tryk på "Download" nedenfor for at downloade skrifttypen.

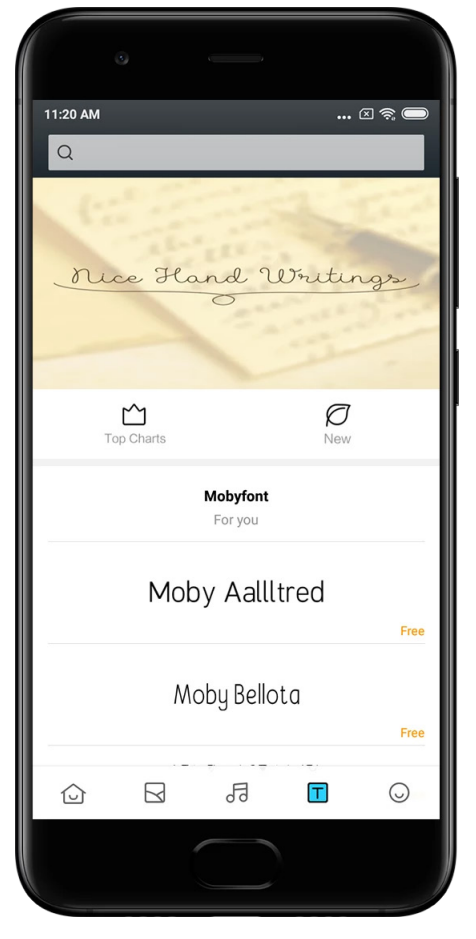

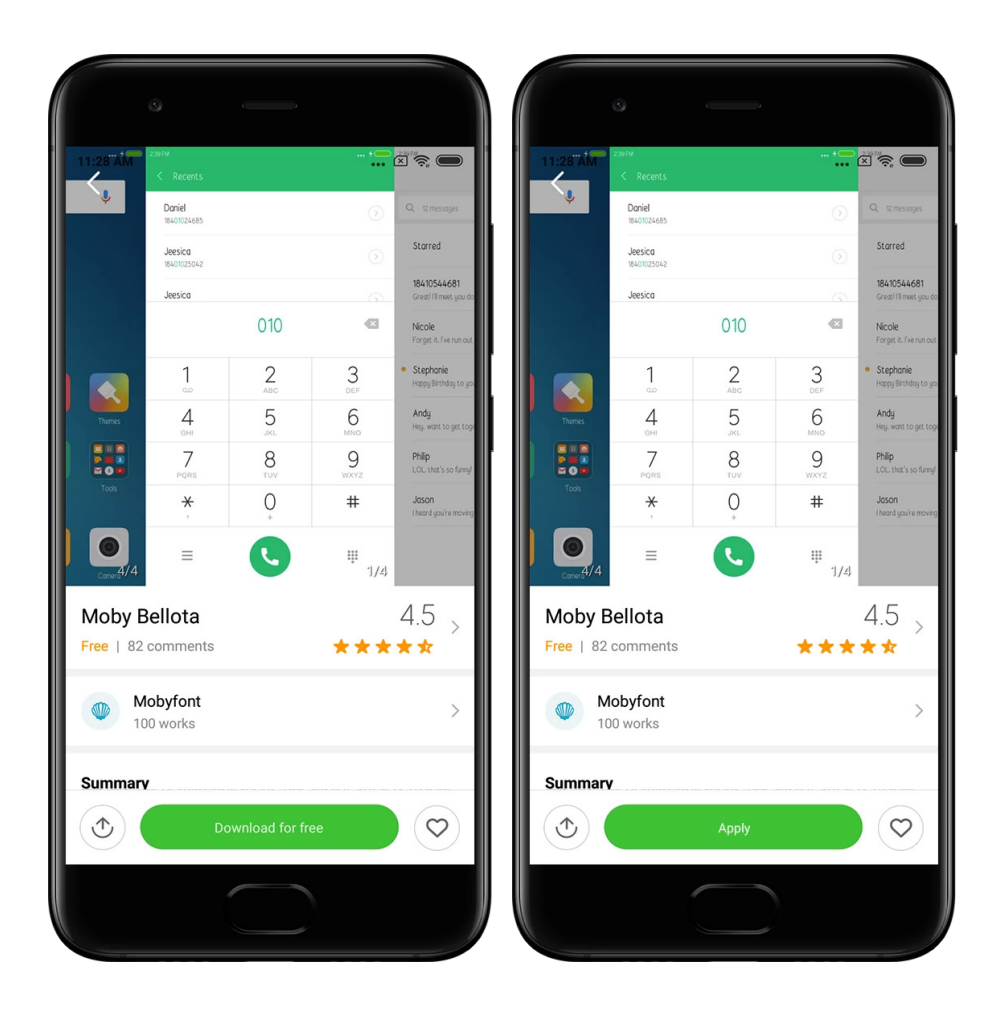

## <span id="page-37-0"></span>2-Filstyring

### <span id="page-37-1"></span>Filstyring

### 1. Lynsøgning

Nylige filer på startskærmen er ordnet i henhold til oprettelsesdatoen. De sorteres også efter filtype og kan som standard redigeres.

2. Lagerstatistik

Lær hvilke filer der optager det interne lager på din enhed på et øjeblik og se alle elementerne i rodmappen.

3. Oprydningsværktøj

Slet unødvendige filer og frigør lagerplads med to tryk.

4. Sådan overføres filer

Indbygget Mi Drop-funktion tillader dig, at dele filer med nærliggende enheder uden at oprette forbindelse til internettet.

### <span id="page-38-0"></span>Lokale backups

### 1. Sådan oprettes en backup

Gå til Indstillinger > Yderligere indstillinger > Backup og nulstilling > Lokale backups, tryk på "Backup", vælg systemindstillinger og apps du vil lave en backup af, og tryk på "Backup" igen. Det kan tage flere minutter at lave backups.

### 2. Sådan genoprettes elementer

Gå til Indstillinger > Yderligere indstillinger > Backup og nulstilling > Lokale backups, vælg systemindstillinger og apps du vil genoprette, og tryk på "Genopret".

### 3. Sådan krypteres backups

Hvis du vil oprette en krypteret backup, tryk på låsen ved siden af knappen "Backup". Du skal logge ind på din Mi-konto for at tilgå krypterede elementer.

### 4. Automatisk backups

Gå til Indstillinger > Yderligere indstillinger > Backup og nulstilling > Automatiske backups, indstil din backup-plan, og vælg de elementer du vil lave en backup af. Automatiske backups vises på listen over dine lokale backups.

### <span id="page-38-1"></span>3-Andet

### <span id="page-38-2"></span>Feedback

Du kan rapportere de problemer du møder under brug af din enhed til vores udviklere. Dine forslag til forbedring af MIUI er også velkomne. Vi gør altid vores bedste for at løse de problemer du rapporterer i de kommende opdateringer.

### 1. Sådan åbnes Feedback

Du kan tilgå Feedback-app'en, ved hjælp af en af følgende to metoder:: Tryk på Feedback app-ikonet på din Startskærm. Gå til Indstillinger, rul ned, og tryk på "Feedback" i bunden.

2. Sådan indsendes feedback

Markér et af felterne før du beskriver dit problem. Brug "Problemer" for fejl og "Forslag" for forbedringer.

Beskriv problemet. Du kan tilføje billeder, skærmoptagelser og logge til din rapport. Vælg det element din feedback henviser til, så vi kan finde problemet.

Hvis du rapporterer en fejl, skal du fortælle os hvor ofte den forekommer.

Tryk på "Indsend" for at indsende din feedback.

### 3. Sådan ser du status

Tryk på "Min feedback" i det øverste hjørne af startsiden for at de problemer du rapporterede. Tryk på ethvert problem for at se status.

Hvis vores udviklere kommenterer din feedback, kan du svare på dem fra siden med oplysninger om problemet.

### <span id="page-39-0"></span>4-Værktøjer

### <span id="page-39-1"></span>Kalender

Den traditionelle indiske kalender er meget populær. Den bruges sammen med i dag sammen med den gregorianske kalender. Info fra den traditionelle kalender vises på et separat kort hver dag.

Daglig Panchang info, inklusive Tithi, Samvat, og Muhurt er tilgængelige.

#### 1. Vigtige datoer

Du kan se info om alle de vigtige datoer direkte i kalenderen. Du vil blive underrettet om ferie og vigtige begivenheder.

Et separat kort med detaljerede oplysninger laves for alle festivaler. Du kan åbne den ved at trykke på meddelelsen eller kortet i App-boks.

2. Daglige hilsner

Et kort med daglige hilsener kan deles til WhatsApp, Facebook, ShareChat, og andre platforme.

### 3. Horoskop

Horoskoper for alle stjernetegn tegn er tilgængelige på engelsk.

4. Cricket-kort

Cricket er ekstremt populært i Indien. Du kan holde dig opdateret med kampprogrammet og kampresultater med vores specielle kort.

5. Sundhed og fitness, Nutidens historie, og Fodbold-kort Få de seneste nyheder og anbefalinger fra en bred vifte af emner, ved hjælp af vores kort.

### <span id="page-39-2"></span>Ur

1. Sådan tilføjes alarmer

Åbn app'en Ur og tryk på plustegnet på startsiden for at tilføje en alarm. Vælg om du vil tilføje en alarm der gentages, vælg din ringetone, og tryk på "Udført".

### 2. Verdensur

Sådan tilføjes brugerdefinerede ure

I app'en Ur, åbn fanen "Ur" og tryk på plustegnet for at tilføje et ur for en specifik placering på din liste.

3. Sådan kontrolleres en geografisk placering

Tryk på enhver by fra din list for at se, hvor på kortet den er placeret.

4. Stopur

Åbn fanen stopur og tryk på startknappen for at bruge stopuret. Tryk på flag-knappen for at optage tid. Du kan sætte stopuret på pause og genoptage målingen. Tryk på "Stop" for at nulstille dit stopur.

### 5. Timer

Sådan indstilles en timer

Du kan indstille tider med en varighed fra 1 sekund til 99 timer 59 minutter og 59 sekunder. Tryk på knappen nedenfor for at start din timer.

Omgivende lyde

Du kan lytte til en af de omgivende lyde i en indstillet tidsperiode. Du kan også vælge at gøre alarmen lydløs ved afslutningen af en timer for omgivende lyd.

### <span id="page-40-0"></span>Vejr

1. Sådan ser du vejrudsigter

Åbn app'en Vejr for at se oplysninger om det aktuelle vejr og den 5-dages vejrudsigt. 24-timers vejrudsigt, vindhastighed og retning, real feel, UV-indeks og tryk vises også på startsiden.

### 2. Administrere placeringer

Tryk på plustegnet i bunden af startsiden for at søge efter byer. Tryk på plustegnet igen og brug knappen "Rediger" til at slette byer.

3. Vejrindstillinger

Tryk på knappen "Mere" i bunden af startsiden for at åbne indstillinger. Du kan indstille din foretrukne temperatur og vindhastighed, ligesom at tillade eller begrænse app'en til at opdatere vejroplysninger om natten.

### 4. Sådan deles vejroplysninger

Tryk på knappen "Mere" i bunden af startsiden, tryk derefter på "Del" for at sende vejroplysninger til dine venner.

### <span id="page-41-0"></span>Sikkerhed

### <span id="page-41-1"></span>Oprydningsværktøj

### 1. Tømme papirkurven

Oprydningsværktøjet er en af funktionerne, som sikkerhed bruger til at tømme enhedens papirkurv. Du kan slette unyttige elementer, som gemmes på telefonen for at sikre, at enheden fungerer hurtigt og produktivt.

### · Sådan tømmes papirkurven

Åbn app'en Sikkerhed og tryk på "Oprydningsværktøj". Dette starter en automatisk scanning efter tømning af papirkurven, inklusive disse 5 hovedkategorier: cache-filer, forældede filer, installationspakker, restfiler og hukommelses-cache. Når scanningen er færdig kan du vælge hvilke elementer du vil fjerne.

Efter oprydningen er færdig vil du være i stand til at se rapporten, som giver dig oplysninger om dit brug af lagerplads og foreslår andre valgmuligheder, som kan hjælpe dig med at frigøre mere lagerplads.

· Sådan tilføjes elementer til undtagelser

Du kan tilføje elementerne du ikke ønsker at slette til undtagelser. Når scanningen er færdig tryk og hold et element og vælg "Føj til undtagelser". Dette element vil blive ignoreret i de kommende scanninger.

· Forskellige måder at bruge oprydningsværktøjet

Foruden at bruge oprydningsværktøjet proaktivt, kan du også modtage meddelelser, når papirkurven på enheden når en indstillet grænse. Når der trykkes på meddelelsen, startes oprydningsværktøjet automatisk.

2. Indstillinger for oprydningsværktøj

Du kan indstille påmindelser og skifte mellem afgrænsninger for scanning i indstillingerne.

· Sådan vælges afgrænsninger for scanning

Afgrænsninger for scanning fra de to serviceleverandører er tilgængelige for dig. Du kan vælge mellem Tencent og Clean Master.

· Påmindelser

Aktivér kontakten "Påmind om oprydning" for at indstille grænsen for papirkurv og programmere påmindelser. Når papirkurven på telefonen når grænsen, modtager du en meddelelse der minder dig om at bruge oprydningsværktøjet. Du kan også tilpasse frekvensen af påmindelser.

· Automatisk opdatering af oprydningsværktøjets database

Vi kan opdatere omfanget af oprydningsværktøjets motor med uregelmæssige mellemrum. Aktivér automatiske opdateringer for at sikre, at du bruger de seneste definitioner og rydde op i din enhed mere effektivt.

### <span id="page-41-2"></span>Grundlæggende scanning

1. Grundlæggende scanning

Grundlæggende scanning er et funktionsmodul, som hurtigt kan opdage sikkerhedsrisici på din enhed. Den kontrollerer for 3 grundlæggende trusler: System sikkerhedsrisici,

unødvendige processer og malware. Den kan også hjælpe dig med hurtigt opdage, om telefonen har elementer der kan optimeres og hjælper dig med at finde telefonens problemer hurtigere.

· Kontrollerede elementer

Systemsikkerhed underscanning kontrollerer for tilladelses-relaterede problemer, trojanske heste, installationsproblemer og systemopdateringer. Den kan hjælpe dig med at forstå, om telefon er i risiko og håndtere problemer omgående.

Den anden underscanning stopper unødvendige sammenkædede opstarter og fjerner cache der ikke længere skal bruges.

Den tredje underscanning kan filtrere spam og kontrollere betalingsmiljø.

· Scanningsresultater

Efter scanningen ser du resultatet, som angiver telefonens sikkerhedsniveau. Scanningsresultater vil også afsløre usikre elementer og du vil kunne vælge om du vil optimere din enhed.

2. Indstillinger for sikkerhedsscanning

Du kan vælge at oprette en genvej til startskærmen, eller vælge elementer der skal optimeres fra listen over anbefalinger.

### <span id="page-42-0"></span>Sikkerhedsscanning

1. Sikkerhedsscanning

Sikkerhedsscanning er en app der scanner telefonen for at se om den har nogen skjulte virus eller skadelige apps.

Den kombinerer en virusscanning og betalings sikkerhedsscanning, hvilket giver en omfattende sikring af din telefon.

### · Scannede elementer

Sikkerhedsscanning løser problemer relateret til Wi-Fi, betalinger, databeskyttelse og virus. Den sikrer at farlige apps og virus i telefonens hukommelse opdages så hurtigt som muligt.

· Betalingssikkerhed

Når apps med en betalingsfunktion startes, opstartes betalings sikkerhedsfunktioner som standard. Du kan tilføje betalings-apps, som du vil administrere på skærmen resultater.

2. Indstillinger for sikkerhedsscanning

Forskellige virusdefinition og opdateringsindstillinger er tilgængelig i indstillingerne.

· Antivirusdefinitioner

Antivirusdefinitioner leveret af Avast, Tencent, og AVL er tilgængelige.

· Installationsovervågning

Aktivér kontakten "Scan før installation" for at kontrollere de apps der installeres for virus og malware.

### <span id="page-43-0"></span>Administrere apps

### 1. Afinstallere apps

Du kan afinstallere flere apps ved hjælp af denne funktion. Vælg apps og tryk på knappen nedenfor for at afinstallere dem.

2. Sådan kontrolleres app-status

Du kan sort dine apps ved hjælp af forskellige parametre.

Her er parametrene, der er tilgængelige nu:

- · Status
- · App navn
- · Brugshyppighed
- · Brugt lagerplads
- · Installationstid

#### Standard apps

Tryk på knappen "Mere" i det øverste hjørne af skærmen og vælg "Standard apps" for at tildele brugerdefinerede apps til forskellige systemfunktioner.

### 2. Tilladelser

### Autostart

Du kan administrere en apps autostart adfærd for at forhindre unormalt strømforbrug. Indstil app'ens kontrolkontakt til "fra" for at begrænse autostart.

Tryk på knappen "Mere" i toppen af skærmen for at administrere autostart tilladelser for system apps.

#### App tilladelser

Her kan du administrere tilladelserne for alle apps installeret på din enhed.

Administrere tilladelser for individuelle apps

Du kan kontrollere alle de tilladelser en app har ved at trykke på app'en. Kontakterne ved siden af hver tilladelse, tillader dig hurtigt at give eller begrænse adgang.

Du kan også sortere tilladelser efter type for at kontrollere alle apps, der har en særlig tilladelse.

### <span id="page-43-1"></span>Tilladelser

1. Autostart

Du kan administrere en apps autostart adfærd for at forhindre unormalt strømforbrug. Indstil app'ens kontrolkontakt til "fra" for at begrænse autostart.

Tryk på knappen "Mere" i toppen af skærmen for at administrere autostart tilladelser for system apps.

#### 2. App tilladelser

Her kan du administrere tilladelserne for alle apps installeret på din enhed.

3. Administrere tilladelser for individuelle apps

Du kan kontrollere alle de tilladelser en app har ved at trykke på app'en. Kontakterne ved siden af hver tilladelse, tillader dig hurtigt at give eller begrænse adgang. Du kan også sortere tilladelser efter type for at kontrollere alle apps, der har en særlig

tilladelse.

### <span id="page-44-0"></span>Spil hastighedsbooster

1. Sådan fungerer spil hastighedsbooster

· Optimering: Denne funktion frigør hukommelse reserveret til baggrundsprocesser for at give mere plads til spillet.

· Netværk: Spil hastighedsbooster øger spillets forbindelseshastighed ved at begrænse båndbredden for baggrundsdownload, hvilket reducere netværksforsinkelser.

· Koncentration: Meddelelser skjules, knapper er slået fra. Intet vil distrahere dig! Du kan også oprette en genvej på startskærmen, så spil hastighedsbooster kun er et tryk væk.

2. Sådan tilføjes spil

Du kan tilføje de spil der kan fungere med spil hastighedsbooster på startsiden.

3. Boosterindstillinger

Start en tidligere tilføjet gaming-app på startsiden for at aktivere spil hastighedsbooster automatisk.

Du kan også begrænse hastigheden for downloads i baggrunden, begrænse synkronisering og sørge for at din enhed ikke skifter mellem netværk mens du spiller.

### <span id="page-44-1"></span>Dybdegående oprydning

1. Sådan bruges dybdegående oprydning

Åbn Sikkerhed og rul ned indtil du ser "Dybdegående oprydning". Denne funktion giver dig et klart billede af, hvordan telefonens hukommelse tildeles og hvordan papirkurven distribueres.

· Billeder

Dybdegående oprydning kan påvise dobbelte billeder og billeder med dårlig kvalitet i dit galleri. Du kan vælge at slette overflødige elementer.

· Apps

Lær hvilke apps der ikke er blevet brugt i lang tid og afinstaller dem.

· App data

Understand hvordan hver app på telefonen bruger lagerplads. Du kan frigive lagerplads ved hjælp af denne funktion.

· Store filer

Store filer som du ikke er opmærksom på, hober sig op på din telefon efter et stykke tid. Denne funktion rangerer dem efter størrelse. Du kan også se hvilke apps der har fremkaldt disse filer.

· Videoer

Her kan du se alle videoer, der er gemt på telefonen. Du kan slette de unødvendige videoer for at frigøre lagerplads.

2. Indstillinger for dybdegående oprydning

Scanningsdefinitioner fra Tencent og Clean Master er tilgængelige. Du kan også tilføje elementer til undtagelser i indstillingerne.

### <span id="page-45-0"></span>Batteribrug

Test telefonens strømforbrug og optimér batteri-relaterede emner med et enkelt tryk for at øge telefonens batterilevetid.

· Åbn Sikkerhed og tryk på "Batteribrug" for at se, hvordan din enhed bruger strøm.

· Efter scanningen kan du kontrollere batteriniveauet, temperatur og kapacitet. Hvis du oplever problemer kan de løses ved blot at trykke på knappen nederst på resultatsiden. · Kontrollér optimerede elementer og vælg problemer med strømforbrug, som kræver

manuel optimering.

· Optimering er gennemført.

· Aktivér strømsparetilstand for at reducere app baggrundsaktivitet, stop synkronisering og minimér systemanimationer. Du kan også planlægge strømsparetilstand til at tænde og slukke.

· Batteribrug tillader dig at kontrollere status for strømforbrug for forskellige apps og hardwareelementer.

### <span id="page-45-1"></span>Testnetværk

1. Sådan findes og løses netværksrelaterede problemer

Når du oplever problemer med netværket, kan du køre en test af de aktuelle netværksforhold.

- · Den tester følgende elementer:
- · Wi-Fi-forbindelse
- · Netværksprotokoller
- · Netværksforbindelse
- · Begrænsede forbindelser
- · Baggrundsforbindelser
- · DNS-indstillinger
- · Router

Efter du ser resultaterne, kan du løse de aktuelle netværksproblemer trin for trin.

### 2. Hurtig Wi-Fi-hastighedstest

Tryk på knappen "Mere" i toppen af skærmen for at udføre en Wi-Fi-hastighedstest. Downloadhastighed for dit aktuelle Wi-Fi-adgangspunkt kontrolleres.

3. Luk tilsluttede apps

Alle apps der i øjeblikket er tilsluttet til internettet vises i testresultaterne. Tryk blot på app'en for at lukke den.

#### <span id="page-45-2"></span>Blokeringsliste

1. Blokerede meddelelser og opkald

Blokeringslisten filtrerer automatisk alle typer spam, phishing, og marketing-opkald og meddelelser for dig. Denne skærm viser historien for dine filtrerede SMS-beskeder og indgående opkald.

· SMS

Markerede telefonnumre angiver ulæste beskeder. Telefonnumre skifter fra rød til sort efter du læser de pågældende beskeder.

Tryk på en besked for at læse den. Du kan fjerne blokeringen og genoprette alle beskeder sendt fra et bestemt nummer, eller besvare beskederne direkte.

Tryk på knappen "Rediger" eller tryk og hold på enhver SMS-besked for at fjerne blokeringen eller slette flere beskeder.

Tryk på "Læs alle" for at markere alle beskeder som læst.

· Indgående opkald

Tryk på opkaldshistorik for at se den komplette historik for et specifikt telefonnummer. Du kan vælge at fjerne blokeringen af dette nummer, ringe op til nummeret eller sende en SMS-besked.

Tryk på knappen "Rediger" eller tryk og hold enhver post for at fjerne blokeringen eller slette flere elementer.

2. Indstillinger for blokeringsliste

· Kontakt til blokeringsliste

Slå denne kontakt til/fra for at slå blokeringsliste til og fra. Når den er slået fra, filtrere spam telefonopkald og beskeder ikke længere automatisk.

· Blokerede telefonnumre og undtagelser

Du kan bruge telefonnumre, præfiks og placeringer til at afgøre hvilke indgående opkald og beskeder du vil blokere/tillade.

Tryk på "Blokerede numre"/"Undtagelser" for at tilføje eller redigere elementer.

· Meddelelser fra blokeringsliste

Du kan vælge skyggemenuen for meddelelser skal vise indholdet fra et blokeret opkald eller en besked.

· Automatisk opdatering af SMS-filter

Du kan også trykke på "Opdater" for at synkronisere manuelt.

· Indstillinger for SMS-blokeringsliste

Du kan vælge at blokere, filtrere eller tillade meddelelser fra fremmede og tjenester. Indstillinger for kontaktpersoner er også tilgængelige.

Tilføj nøgleord til blokeringsliste og undtagelser, for at blokere eller tillade meddelelser, der indeholder bestemte ord.

· Indstillinger for opkalds blokeringsliste

Du kan vælge at blokere eller tillade opkald fra fremmede, videresendte opkald, opkald fra udlandet og opkald fra rapporterede numre. Indstillinger for kontaktpersoner er også tilgængelige.

· SIM 2 indstillinger

Du kan oprette om de samme regler skal gælde for SIM kort 2, eller opsætte forskellige regler.

### <span id="page-47-0"></span>App-lås

1. Sådan indstilles en adgangskode

Brug app-lås til at beskytte data fra individuelle apps og dit privatliv. Åbn Sikkerhed og tryk på "App-lås" for at indstille din adgangskode. Adgangskodetypen indstilles til et mønster som standard.

#### Sådan ændres adgangskodetype

Når du indstiller din adgangskode, tryk på "Ændre adgangskode" for at skifte mellem forskellige adgangskodetyper. Mønster, PIN, og kombineret adgangskode er nu tilgængelig.

### Sådan tilføjes din Mi-konto

Efter at have indstillet din adgangskode, kan du vælge at tilføje din Mi-konto. Hvis du glemmer adgangskoden til din App-lås, vil du kunne nulstille den ved hjælp af din Mi-konto. Vi anbefaler på det kraftigste, at du tilføjer din Mi-konto, hvis du bruger App-lås. Medmindre du tilføjer din konto, vil du kun kunne nulstille din App-lås adgangskode ved at udføre en fabriksnulstilling.

### Sådan bruges fingeraftryk

Du kan bruge fingeraftryk optaget på din enhed til verificering af App-lås. Du skal bekræfte din adgangskode igen, hvis du tilføjer et nyt fingeraftryk. Du vil ikke kunne bruge fingeraftryk til App-lås verificering.

### 2. Sådan beskyttes apps med App-lås

Når du bruger App-lås for første gang, kontrollerer funktionen hvilke apps der er installeret på din enhed og anbefaler dem, der kan kræve beskyttelse.

Slå blot kontakten ved siden af en apps navn til eller fra for at tilføje eller fjerne beskyttelse med App-lås..

Tryk på Søgeboksen i toppen af skærmen for at søge efter apps.

3. Indstillinger for App-lås

### App-låsekontakt

Slå kontakten til eller fra for at fjerne App-lås beskyttelse. Når du slår kontakten til eller fra, fjernes beskyttelse fra alle apps sammen med adgangskoden til App-lås.

### Når App-lås anvendes

Du kan vælge præcis hvornår App-lås anvendes. 3 valgmuligheder er tilgængelige nu. · Når enheden er låst: Når den er bekræftet, vil App-lås ikke blive anvendt før du låser enheden og åbner en beskyttet app efter oplåsning.

· Når enheden er låst eller efter at have forladt app'en: Du skal bekræfte din App-lås adgangskode efter du låser op for enheden eller forlader en beskyttet app.

· Når enheden er låst eller inden for 1 minut efter at have forladt app'en: Du vil skulle bekræfte din App-lås adgangskode efter du låser op for din enhed eller ikke kan genåbne en beskyttet app inden for 1 minut efter du forlader den.

Sådan ændres en adgangskode

Du kan ændre App-låsens adgangskodetype og selve adgangskoden.

Lås op med fingeraftryk

Hvis du ikke vil bruge dine fingeraftryk med App-lås, kan du slå den tilsvarende kontakte til eller fra. Du skal bekræfte dine fingeraftryk, hvis du besluttet at aktivere denne funktion igen.

Skjul indhold

App-lås tillader dig at skjule meddelelsesindhold på låseskærmen og i skyggemenuen for individuelle apps. Du vil se alle kompatible apps efter du trykker på "Skjul indhold" i indstillingerne.

Du vil se "Du har en ny besked" i stedet for det aktuelle indhold, når denne funktion er aktiveret.

Lås op for alle apps samtidig

Denne funktion tillader dig at låse op for alle beskyttede apps ved at indtaste adgangskoden en enkelt gang.

#### Tilføj Mi-konto

Du kan tilføje din Mi-konto for at kunne nulstille din App-lås adgangskode.

#### 4. Sådan bekræftes din App-lås adgangskode

Når app-låsen er aktiveret, vises en dialog som kræver indtastning af adgangskoden, efter du åbner en beskyttet app.

Du kan indtaste adgangskoden eller bruge dine fingeraftryk til at låse op for app'en. Tryk på "Glem adgangskode" for at nulstille din App-lås adgangskode. De tilgængelige valgmuligheder kan variere afhængigt af om du tilføjede din Mi-konto før du forsøgte at nulstille adgangskoden.

Hvis du ikke vil åbne app'en, tryk på knappen "Tilbage" i det øverste hjørne af skærmen for at lukke bekræftelsesdialogen.

### <span id="page-48-0"></span>Dobbelte apps

· Dobbelte apps tillader dig at klone en eksisterende app på din enhed og bruge den selvstændigt med en anden konto.

· Du kan oprette dobbelte apps i Administrer apps > Dobbelte apps. Der kan du se en liste over kompatible apps installeret på din enhed.

· Udover de installerede apps, som er kompatible med denne funktion, kan du også se de apps vi anbefaler. Brug kontakten ved siden af en apps navn til at oprette en dobbelt app. · Brug søgebjælken i toppen af skærmen til at søge efter apps installeret på din enhed.

· Alle dobbelte apps har deres egne genveje på startskærmen. Der findes et dobbelt appikon i hjørnet af genvejen, som kan hjælpe dig med at kende en app fra en anden.

· Hver gang systemet kræver en handling fra en app, der har en dobbelt app, vil du blive spurgt hvilken app der vil blive brugt.

#### Afinstallering af dobbelte apps

Du kan afinstallere dobbelte apps ligesom du afinstallerer de normale. Yderligere, kan du også slå kontakten til den tilsvarende app i Sikkerhed til eller fra for at afinstallere. Alle app-data for den dobbelte app du afinstallerer vil blive slettet.

#### Dobbelte app-konti

Hvis en dobbelt app overholder Googles standarder for flere kontogrænseflader, kan du tilføje og synkronisere dobbelte app-konti på denne side, ligesom at brugertilpasse deres indstillinger. Indstillinger for apps fra tredjepart kan variere.

### <span id="page-49-0"></span>Noter

1. Sådan oprettes en note

Åbn app'en og tryk på plustegnet for at tilføje en ny note. Noter understøtter tilføjelse af tekst, billeder og lyd.

#### 2. Stemmenotater

Tryk på lydbølge-ikonet for at lave en lydoptagelse og gemme den i din note.

#### 3. Funktioner

Du kan bruge skabeloner, tilføje billeder, tjeklister og stemmenotater, ligesom at formatere tekst i noter.

Du kan også dele dine noter som tekst eller billeder på forskellige platforme. Tryk og hold enhver note for at indstille en påmindelse, skjule den eller tilføje den til en mappe.

### 4. Slette noter

Åbn en note og tryk på knappen "Mere" for at slette den. Du kan også stryge op med to fingre for at udføre denne handling. Tryk og hold en note for at kunne slette flere noter.

#### 5. Sådan genoprettes slettede noter

For at se slettede noter, tryk på "Noter" på startsiden og vælg "Kassér". Tryk på noten du vil genoprette.

Hvis du ikke kan finde den note du har brug for, kan du prøve at lede efter den på i.mi.com.

#### 6. Mapper

Tryk på "Noter" på startsiden for at få vist rullemenuen. Du kan oprette mapper her. Du kan også flytte noter til nye mapper.

#### 7. Søgning

Indtast søgeordene i søgebjælken på startsiden for at finde bestemte noter.

### 8. Skjulte noter

Stryg ned fra den øverste del af skærmen og stop i midten for at se skjulte noter.

### 9. Visning

Tryk på knappen "Mere" på startsiden for at skifte mellem liste- og gittervisning.

### <span id="page-50-0"></span>Optager

1. Sådan optages lyd

Åbn app'en og tryk blot på "Optag" for at starte en lydoptagelse. Du kan sætte processen på pause og genoptage den, ligesom at markere bestemte segmenter, mens du optager.

2. Sådan vises dine optagelser

Tryk på "Optagelser" for at se alle de optagelser du har lavet.

3. Indstillinger (kan variere på forskellige enheder)

Tryk på ikonet Indstillinger i det øverste hjørne for at se tilgængelige valgmuligheder. Her kan du indstille optagelseskvalitet, tillade brug af modtageren til at afspille lyd og mere.

### <span id="page-50-1"></span>Skærmoptager

1. Skærmoptager

Du kan find Skærmoptager i mappen "Værktøjer" på din startskærm. Åbn app'en og tryk på den røde knap for at aktivere Optageren. "Start"-knappen vises i hjørnet af skærmen. Gør dig klar og tryk på denne knappen for at starte optagelsen.

2. Sådan afsluttes optagelse

Tryk på "Stop"-knappen på skærmen for at afslutte optagelsen.

3. Sådan annulleres optagelse

Tryk på "×" på "Start"-knappen, hvis du vil annullere optagelse og forlade skærmoptageren.

### 4. Sådan administreres videoer

De videoer du optager vises på startsiden for skærmoptager. Her kan du se og redigere dem.

### 5. Indstillinger

· Opløsning: Du kan optage videoer med forskellig opløsning. Videoer med højere opløsning ser skarpere ud.

· Videokvalitet: Bedre videokvalitet betyder mere klart billede og større filstørrelse.

· Billedhastighed: Højere billedhastigheder reducerer bevægelsessløring i dine videoer, men kræver flere systemressourcer. Din enhed kan overophede, når du optager lange videoer med høje billedhastigheder.

- · Orientering: Indstil orientering til portræt eller landskab, eller vælg "Auto"-tilstand.
- · Lydkilde: Optag tavse videoer eller tilføj mikrofon-/systemlyde.

· Lås skærm for at afslutte: Lås din enhed for at afslutte og gemme den igangværende enhed for at afslutte og gemme den igangværende optagelse.

· Vis berøringsbevægelser: Hvide prikker vises igennem optagelsen for at vise de steder du rørte ved på skærmen.

· Visualisere navigationsknapper: Vis meddelelser når du trykker på knapperne Start, Menu og Tilbage.

### <span id="page-51-0"></span>Regnemaskine

1. Grundlæggende lommeregner

Den grundlæggende lommeregner er det første du ser, når du åbner app'en.

2. Videnskadelig lommeregner

Åbn lommeregner og tryk på omskiften for at skifte til den videnskabelige lommeregner, som kan udføre operationer med trigonometriske funktioner, vinklede radianer og rødder.

3. Omregner

Denne funktion tillader dig at omregne valutaer, ligesom forskellige måleenheder.

4. Belåningsberegner

Med justerbare tilbagebetalingsmetoder og rentesatser, gør belåningsberegneren det meget lettere at planlægge din økonomi.

### <span id="page-51-1"></span>Kompas

1. Sådan kalibreres enheden

Kompasset vil foreslå, at du kalibrerer enheden efter den registrerer en betydelig interferens. Følg blot instruktionerne på skærmen i sådanne tilfælde.

2. Kompas

Placer din enhed på vandret overflade for at se kompassets forside. Hold telefonen lodret for at se billedet fra dit kamera.

3. Vaterpas

Stryg venstre fra startsiden for at bruge telefonen som et vaterpas.

### <span id="page-51-2"></span>Mi Mover

1. Sådan åbnes app'en

Gå til Indstillinger > Yderligere indstillinger >Mi Mover for at åbne app'en.

2. Skifte fra en iPhone til en Mi-telefon

Du kan overføre kontakter, billeder og videoer, kalenderbegivenheder og noter. Forbind begge enheder til Wi-Fi, åbn Mi Mover, og tryk på "Jeg er en modtager". Vælg "Importer fra en iPhone", indtast dit Apple ID og din adgangskode, og tryk på "Log ind" for at starte overførslen.

(Bemærk: To-trins godkendelse er nødvendig for en enhed, der kører iOS 10.3 eller senere).

Sådan skifter man fra en gammel Mi-telefon til en ny Mi-telefon

· Ny enhed

Åbn Mi Mover, tryk på "Jeg er en modtager", vælg "Importer fra en Android-telefon", og opret QR-kode.

· Gammel enhed

Åbn Mi Mover, tryk på "Jeg er en afsender", scan QR-koden på den nye enhed, vælg de elementer du vil overføre og tryk på "Send". Du vil ikke kunne oprette forbindelse til internettet under overførslen, da Mi Mover bruger Wi-Fi til at sende elementer.

3. Sådan skifter du fra en Android-telefon til en Mi-telefon

· Ny Mi-telefon

Åbn Mi Mover, tryk på "Jeg er en modtager", vælg "Importer fra en Android-telefon", og opret en QR-kode.

· Gammel Android-telefon

Installer Mi Mover og åbn app'en. Tryk på "Start", scan QR-koden på den nye enhed, vælg de elementer du vil overføre og tryk på "Send".

### <span id="page-52-0"></span>Scanner

1. Sådan åbnes app'en

Du kan åbne Scanneren ved at trykke på startskærm-ikonet eller ved hjælp af genveje i Browser, global søgning, og Mi Wallet.

2. Sådan scannes koder

Foruden stregkoder og QR-koder, kan du også genkende koder på billeder gemt i dit galleri ved at trykke på ikonet i øverste højre hjørne af startsiden.

3. Shopping

Scan det produkt du ønsker at købe for at søge efter det på online e-handelsplatforme.

### 4. Sådan scannes dokumenter

Denne funktion tillader dig at gemme scannede dokumenter som billeder eller genkende tekst og gemme den som en note. Du kan også kopiere den anerkendte tekst til udklipsholder.

Mi Drop brugervejledning

Mi Drop er en app til fildeling udviklet af Xiaomi. Denne app tillader dig at dele filer, musik, billeder, apps, og andre elementer med alle Android-enheder. Filoverførsler i Mi Drop er 200 gange hurtigere end Bluetooth-overførsler. Overførselshastigheder går op til 50 Mbps.

1. Hvordan sendes en fil i Mi Drop?

Åbn Mi Drop og tryk på "Send". Vælg filer og tryk på knappen Send og vent på modtageren. Tryk på den andens persons profilbillede og start overførslen.

2. Hvordan modtager jeg en fil i Mi Drop?

Åbn Mi Drop-app'en og tryk på valgmuligheden Modtag og vent på at den anden enhed tilslutter.

- 3. Hvordan oprettes en forbindelse mellem enheden via QR-kode? Senderenhed, tryk på Scan QR-kode for at forbinde QR-koden til modtagerens QR-kode. Modtagerenhed, tryk på Tilslutning ved hjælp af QR-kode for at vise QR-kode.
- 4. Hvordan deles Mi Drop med venner?

Åbn Mi Drop-app'en og tryk på del Mi Drop, hvilket vil vise dig et bærbart hotspot og Bluetooth.